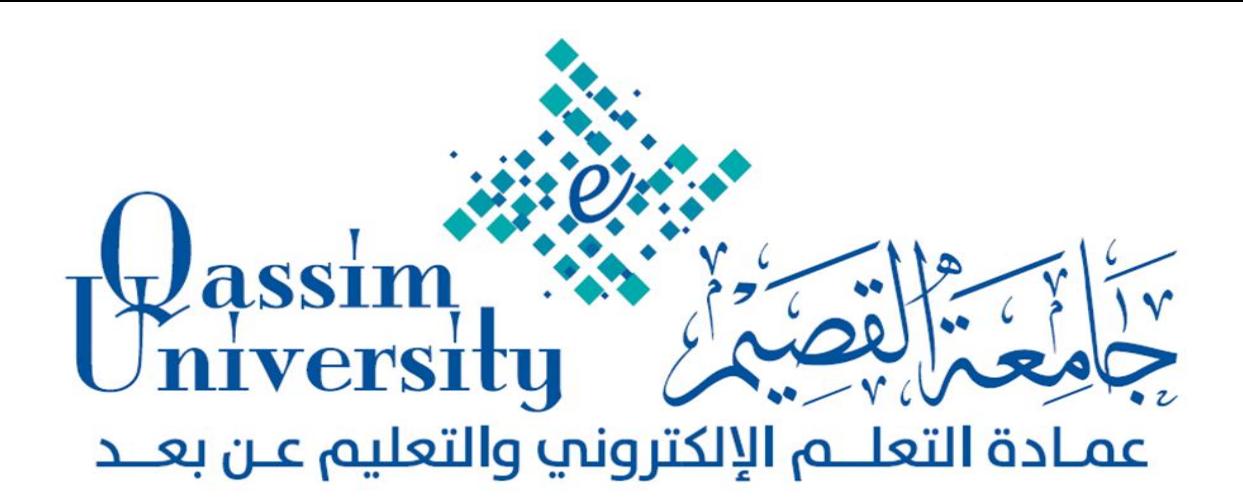

# **ًظبم إدارة التعلن البالك بورد**

# **Blackboard**

# **املستوى الثبًي**

 **دورة تدريبيت ألعضبء هيئت التدريس جببهعت القصين** 

 **إعداد** 

 **قسن التدريب ببلعوبدة** 

 **بزًبهج الدورة وأوراق املتدربني**

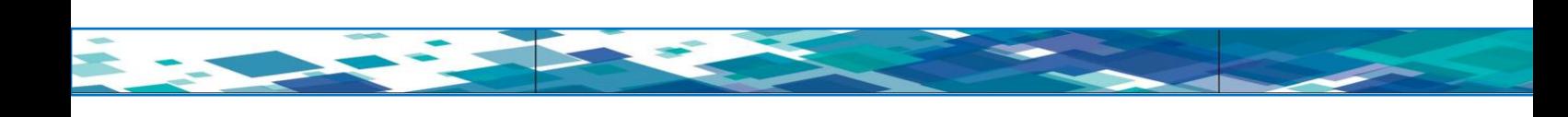

**أىداف الدورة: بعد إتمامك لمتدريب خالل ىذه الدورة يرجى أن تكون قاد ارً عمى: -1 إنشاء االختبارات الخاصة بالمقرر. -2 إنشاء لوحة النقاش أو المنتديات. -3 إنشاء المجموعات عبر المقرر. -4 إنشاء أداة البريد اإللكتروني الخاص بالمقرر. -5 إنشاء رسائل المقرر الدراسي. -6 إنشاء مدونة خاصة بالمقرر. 7 - إنشاء ميمة خاصة بالمقرر. -8 التخصيص )نمط التدريس(. -9 إعداد تقارير المقرر الدراسي. -11 متابعة األداء الخاص بالطالب والمساعدين. -11 تصدير المقرر وحفظو عمى الجياز.**

### **ويتكوى هذا الربًبهج التدريبي هي عدة حمبور وهي علي الٌحو التبيل:**

- **•** أوراق العمل.
- التعارف وتوزيع الميام.
	- العروض التقديمية.
		- التدريب العممي.

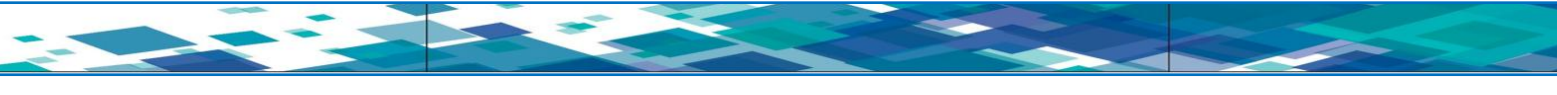

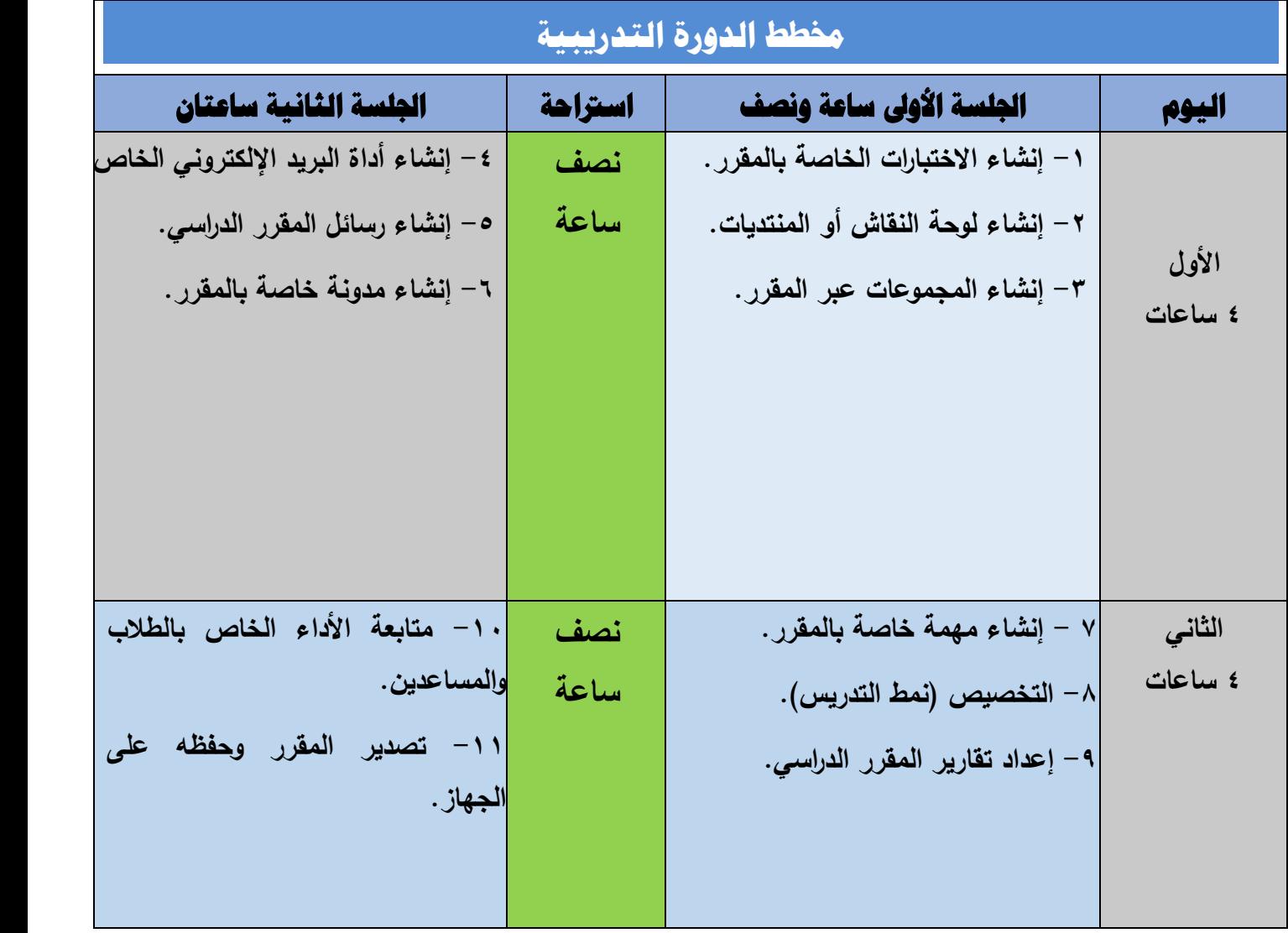

### **أوال: مهارة إنشاء االختبارات الخاصة بالمقرر:**

 **يتيح لك نظام إدارة التعمم البالك بورد إنشاء اختبارات متنوعة خاصة بالمقرر، ويوضح الشكل رقم )1( خيارات إنشاء االختبار:**

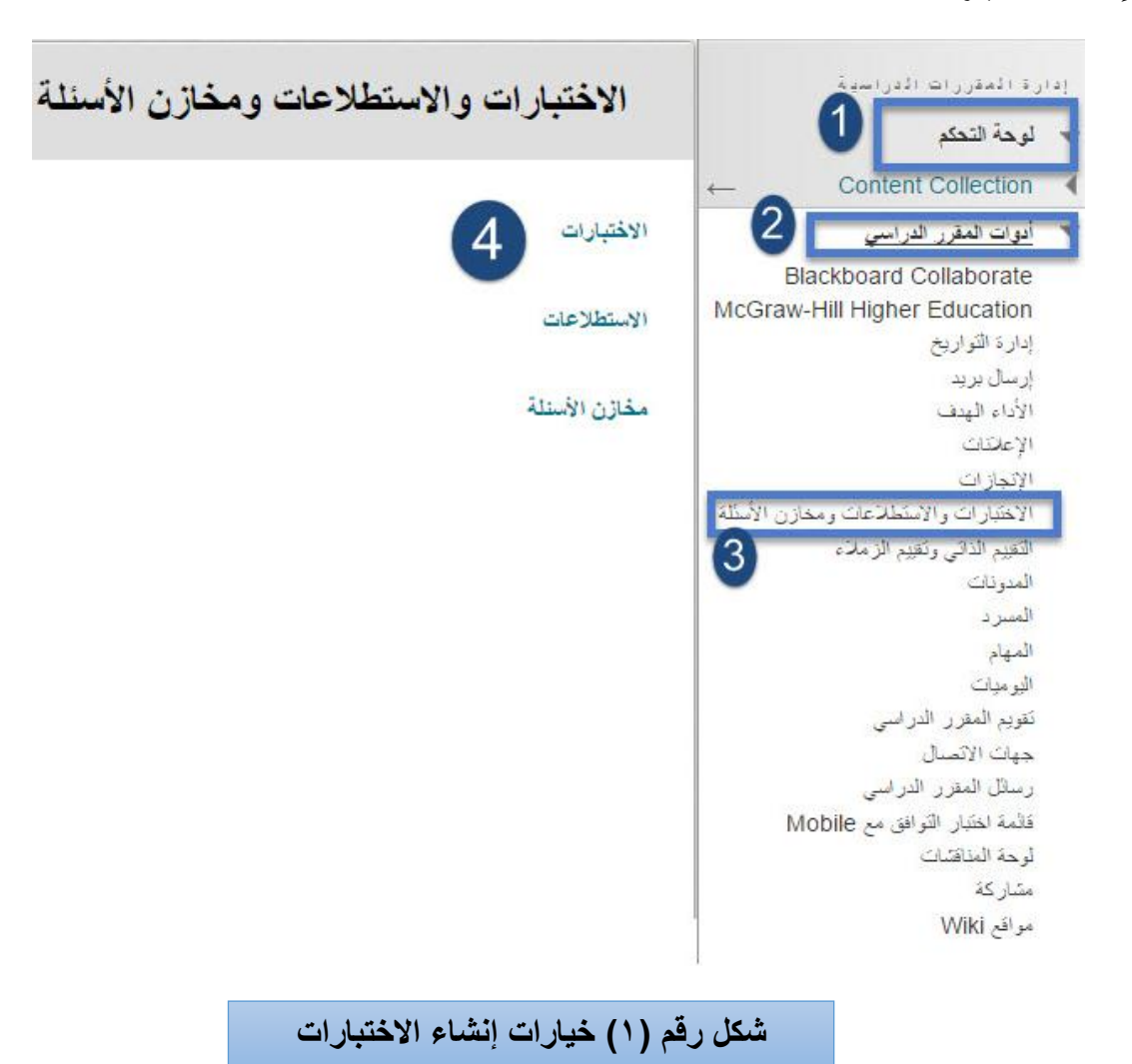

#### **للقٌام بمهارة إنشاء االختبارات قم باآلت:ً**

-1انقر عمى )لوحة التحكم( بقائمة المقرر. -2 اختر )أدوات المقرر الدراسي(. ٣-اختر (الاختبارات والاستطلاعات ومخازن الأسئلة). ٤– اختر (الاختبارات) من شاشة الاختبارات والاستطلاعات ومخازن الأسئلة.

**تشاىد ظيور شاشة )االختبارات( كما يوضحيا الشكل )2(.**

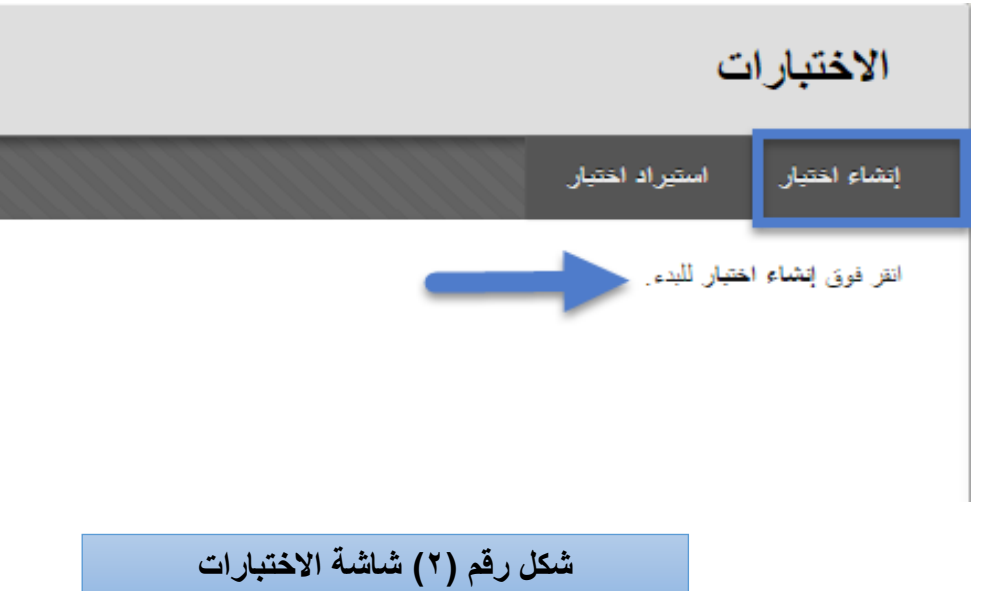

 **قم باختيار أداة )إنشاء اختبار( كما ىو موضح بالشكل ليظير أمامك شاشة )معمومات االختبار( وبيا عدة أجزاء انظر الشكل )3(:**

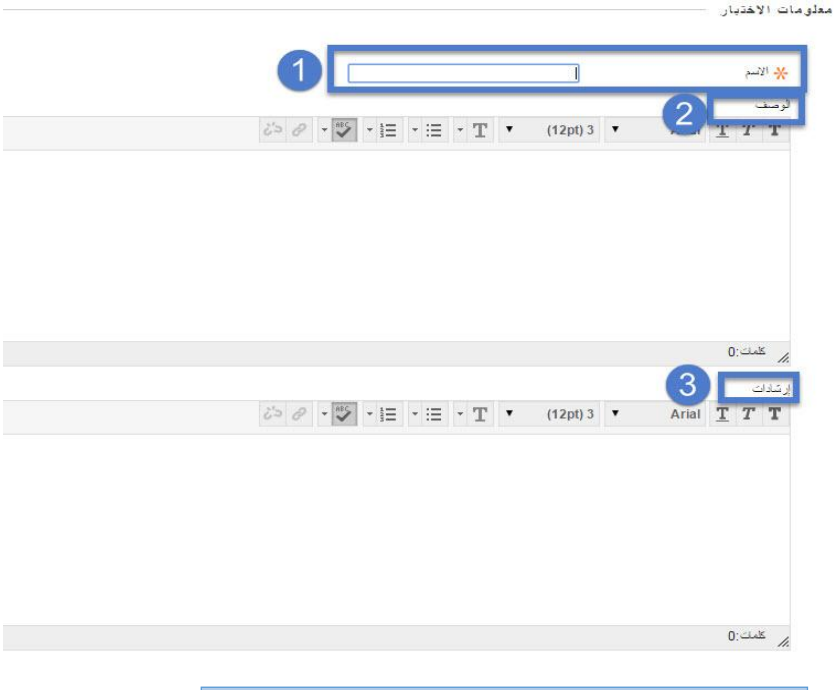

**شكل رقم )3( معلومات االختبارات** 

- 1– حدد (اسم الاختبار) داخل خانة (الاسم).
	- -2 قم بكتابة وصف محدد لالختبار.
	- -3 قم بكتابة إرشادات وتعميمات االختبار.

ا**ضغط على زر (إرسال) وبذلك يكون قد تم الانتهاء من الجزء الأول والمتعلق بوصف وتعليمات الاختبار. تظهر بعد ذلك شاشة بعنوان )لوحة االختبار( كما ٌوضحها الشكل رقم )4(:**

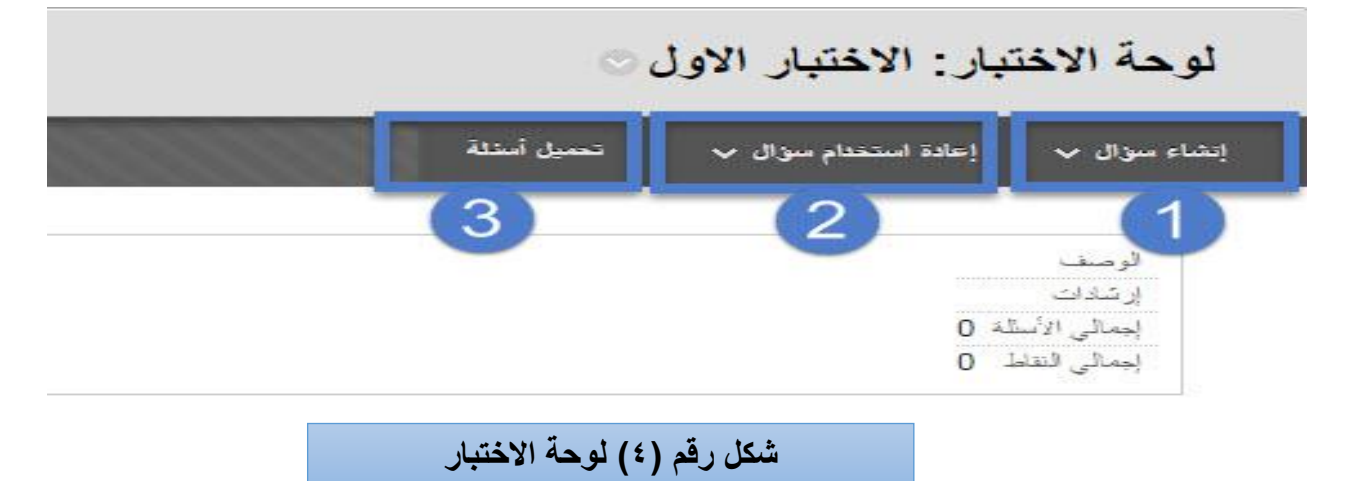

 **ويالحظ عمى خيارات لوحة االختبار ظيور مجموعة من الخيارات:**

**-1إنشاء سؤال:** حيث يمكنك النظام من إنشاء نوع محدد من األسئمة التي تتيح لعضو ىيئة التدريس استخداميا في إنشاء االختبارات اإللكترونية.

**-2إعادة استخدام سؤال**: من خالل ىذا الخيار يتم البحث عن األسئمة أو إنشاء مجموعة من األسئمة او إنشاء أسئلة عشوائية.

**٣ -تحميل أسئلة:** يمكن كتابة الأسئلة دون اتصال في ملف نصبي منسَّق بطريقة خاصـة وتحميلها إلى الاختبارات والاستطلاعات ومخازن الأسئلة. وبمجرد تحميل الأسئلة، يمكن تحريرها واستخدامها مثلها مثل الأسئلة التي تم تأليفها في النظام.

قم باختيار (إنشاء سؤال) ليتم عرض مجموعة من خيارات الأسئلة المتاحة بالنظام؛ كما يوضحها الشكل  $:(\circ)$ 

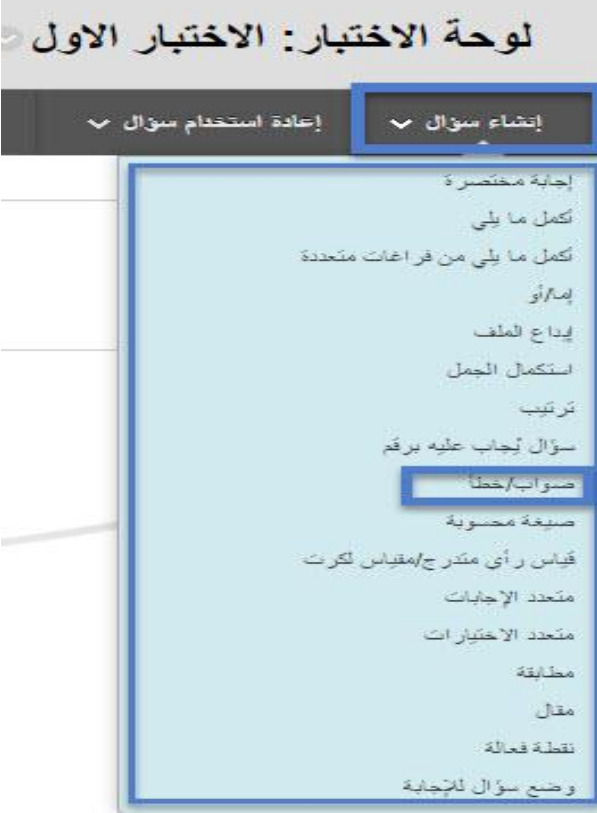

**شكل رقم )5( اختٌار نوع السؤال** 

**بعدد قيامدك باختيدار ندوع السدؤال )صدواب – خطد ( كمثدال أول، تظيدر أمامدك صدفحة )إنشداء وتحريدر ندوع السدؤال**  ا<mark>لمحدد) انظ</mark>ر الشكل (٦):

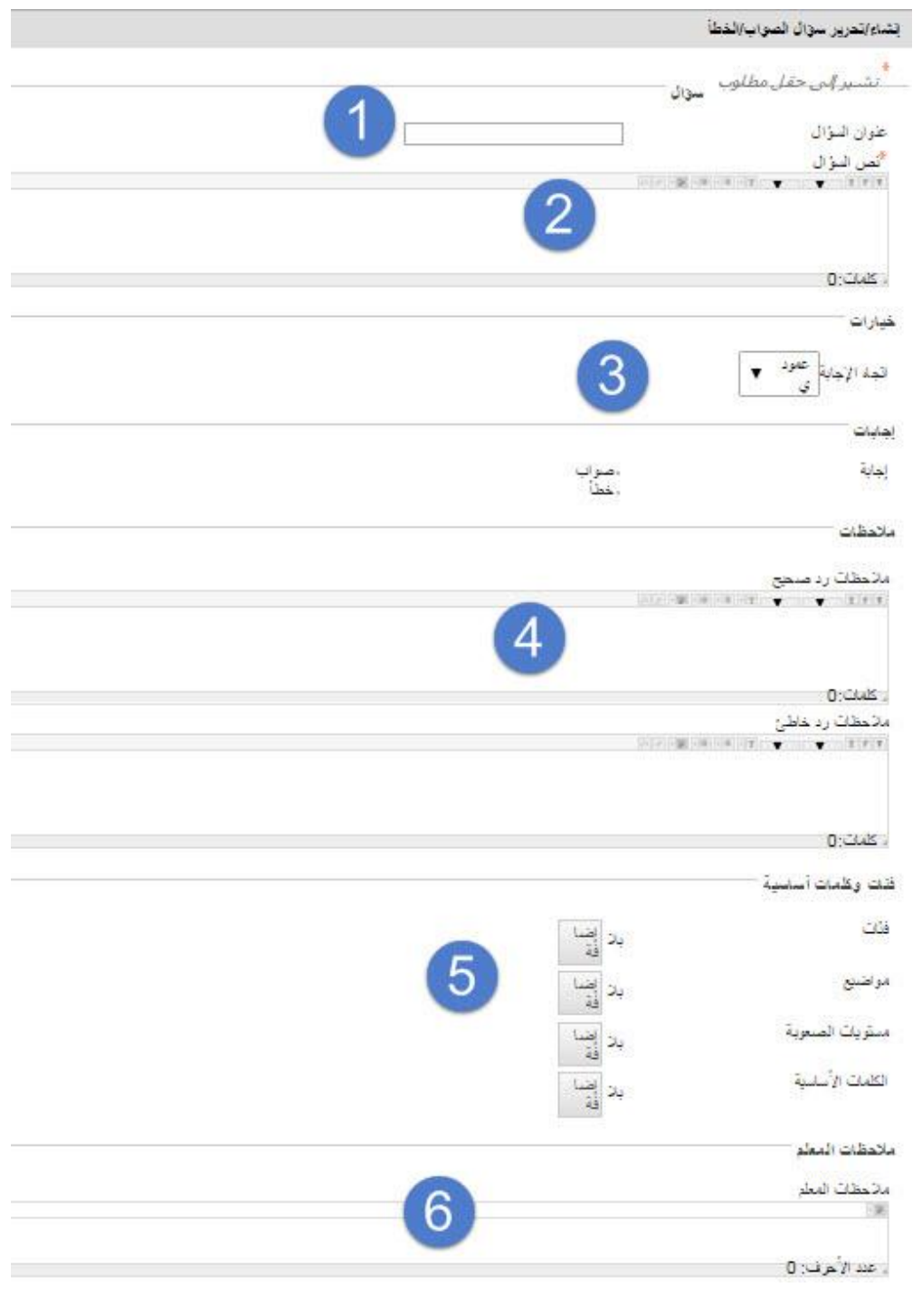

**شكل رقم )6( إنشاء / تحرٌر نوع السؤال** 

1-اكتب عنوان (السؤال) أو موضوع (السؤال الأول).

-2نص السؤال.

-3اختيار كيفية ظيور اتجاه اإلجابة.

-4 كتابة التعزيز المناسب والذي يظير لمطالب عند قيامو باإلجابة الصحيحة أو الخاطئة.

0– تحديد الفئات وهذه الخطوة تسهل عملية البحث عن الأسئلة من حيث تصنيف الاختبارات وتوزيعها حسب المستويات مثلا (سهلة، متوسطة، صعبة، اختبارات الشهر الأول، اختبارات ربع الفصل).

-6 تحديد المالحظات وىنا يمكن لعضو ىيئة التدريس كتابة مالحظات أو إرشادات عمى االختبار.

**مثال إلضافة سؤال )متعدد االختيارات(:**

لقيامك بإضافة نوع الأسئلة (متعدد الاختيارات) قم باختيار نوع الأسئلة (متعدد الاختيارات) من (إنشاء سو<u>ا</u>ل) **كما يوضحيا الشكل رقم )7(:** 

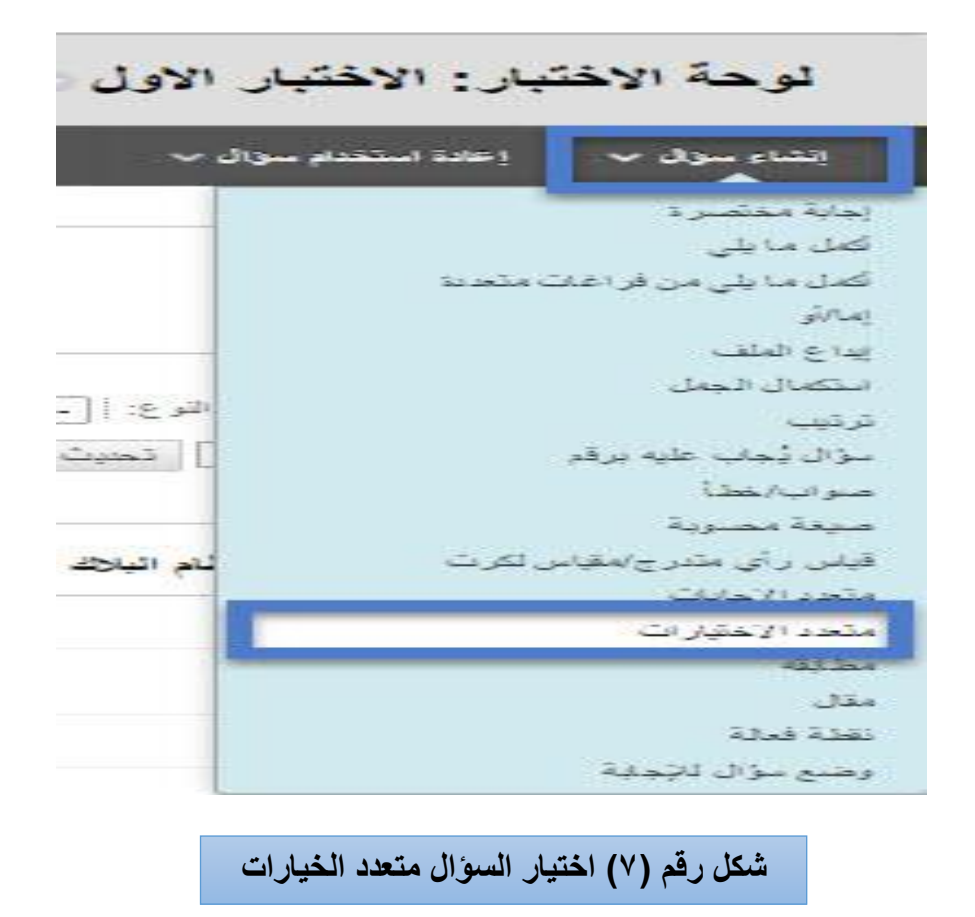

بعد ذلك تظهر أمامك شاشة معلومات السوال (متعدد الخيارات) كما يوضحها الشكل رقم (٨):

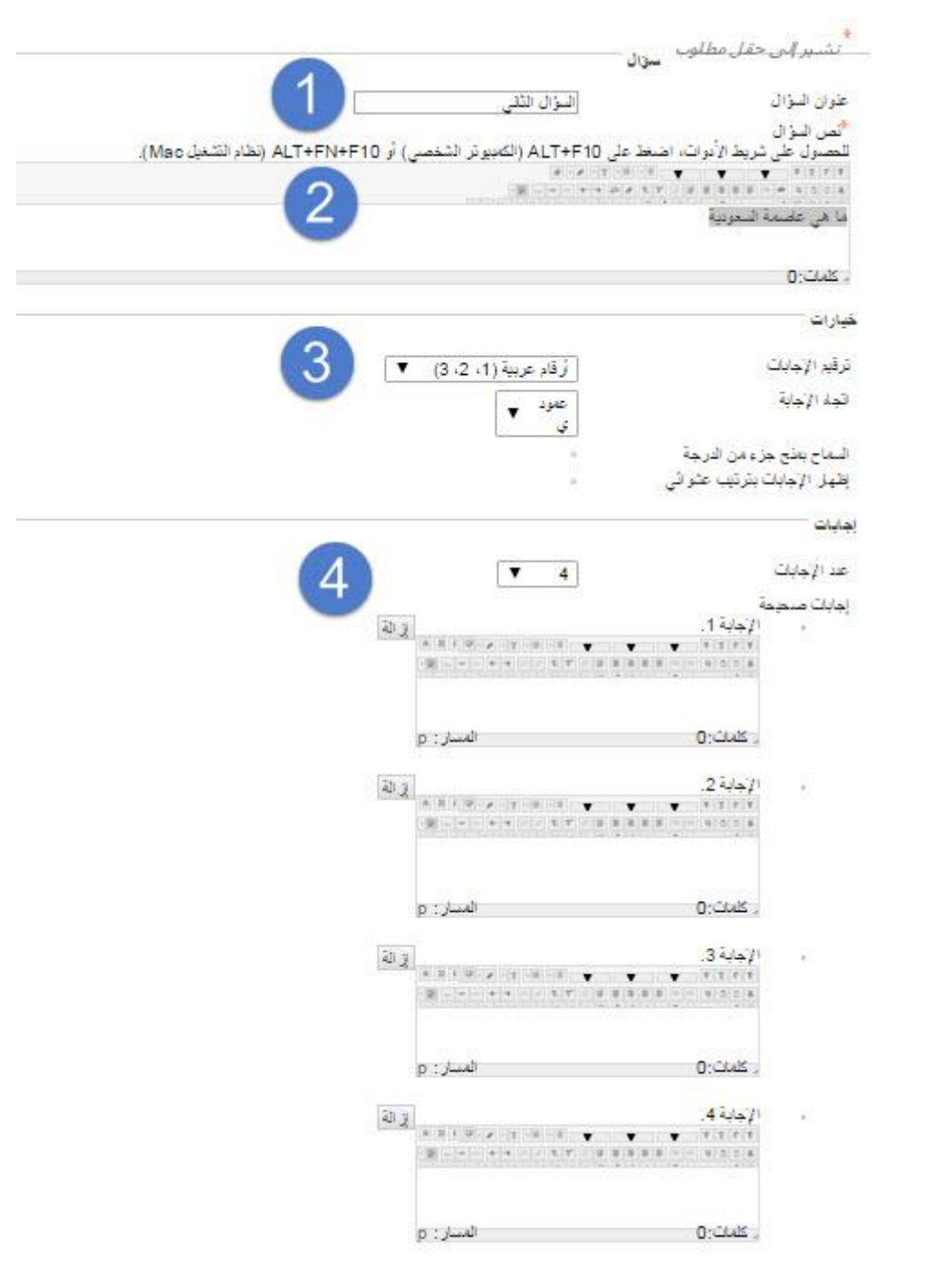

and the control of the control of

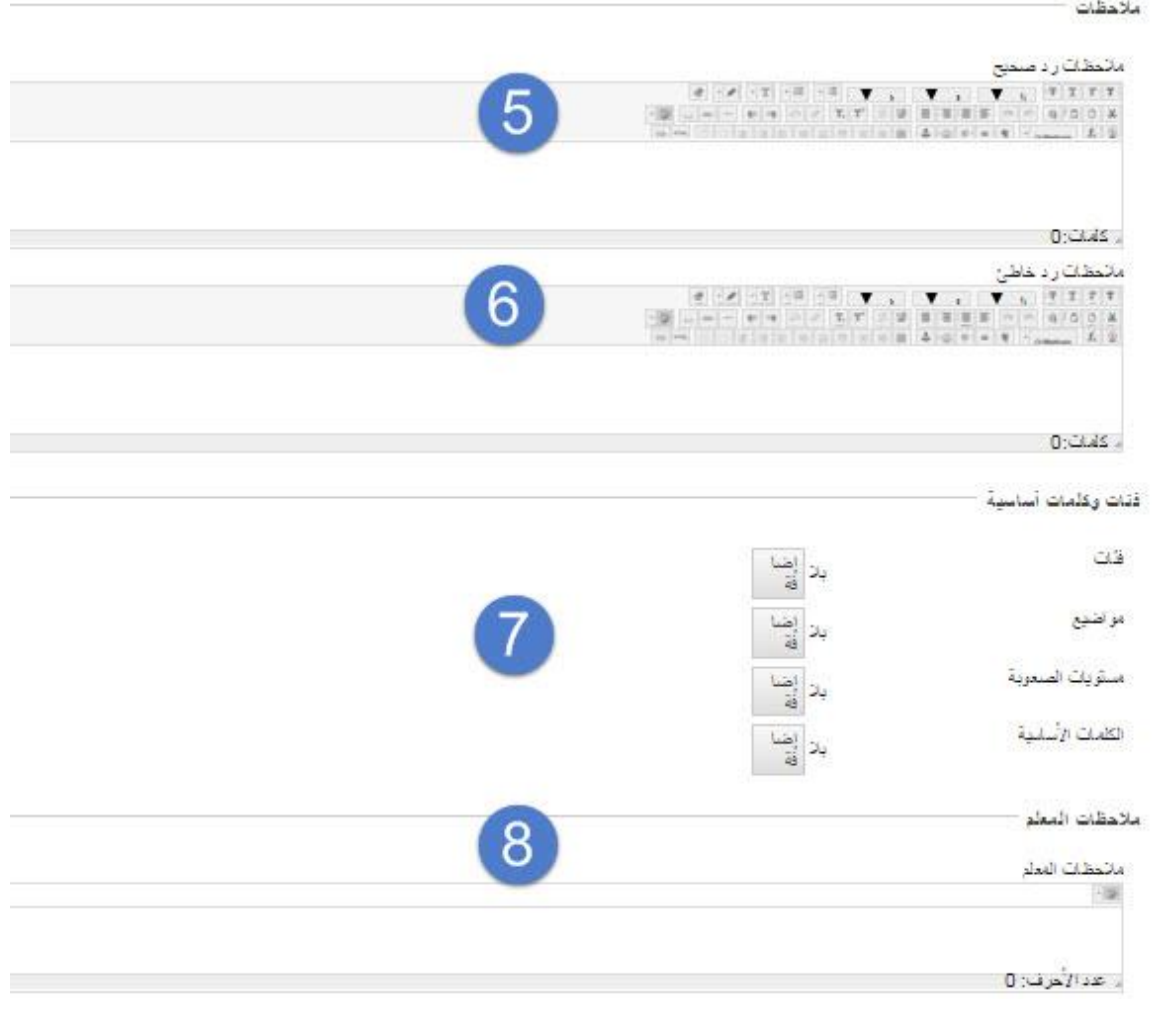

**شكل رقم )8( معلومات السؤال متعدد الخٌارات**

**-1 قم بكتابة اسم السؤال )السؤال الثاني(. -2 قم بكتابة نص السؤال. -3 قم باختيار الترقيم لإلجابات وتكون أرقاماً أو حر و فا.ً -4 في الخطوة الرابعة نقوم بتحديد اإلجابة الصحيحة من اإلجابات المتاحة والتي سنقوم بكتابتيا في كل نص في كل إجابة، ويكون تحديد اإلجابة الصحيحة من خالل زر الدائرة الصغير الموجود عمى يمين كل شاشة؛ انظر الشكل رقم )9(:**

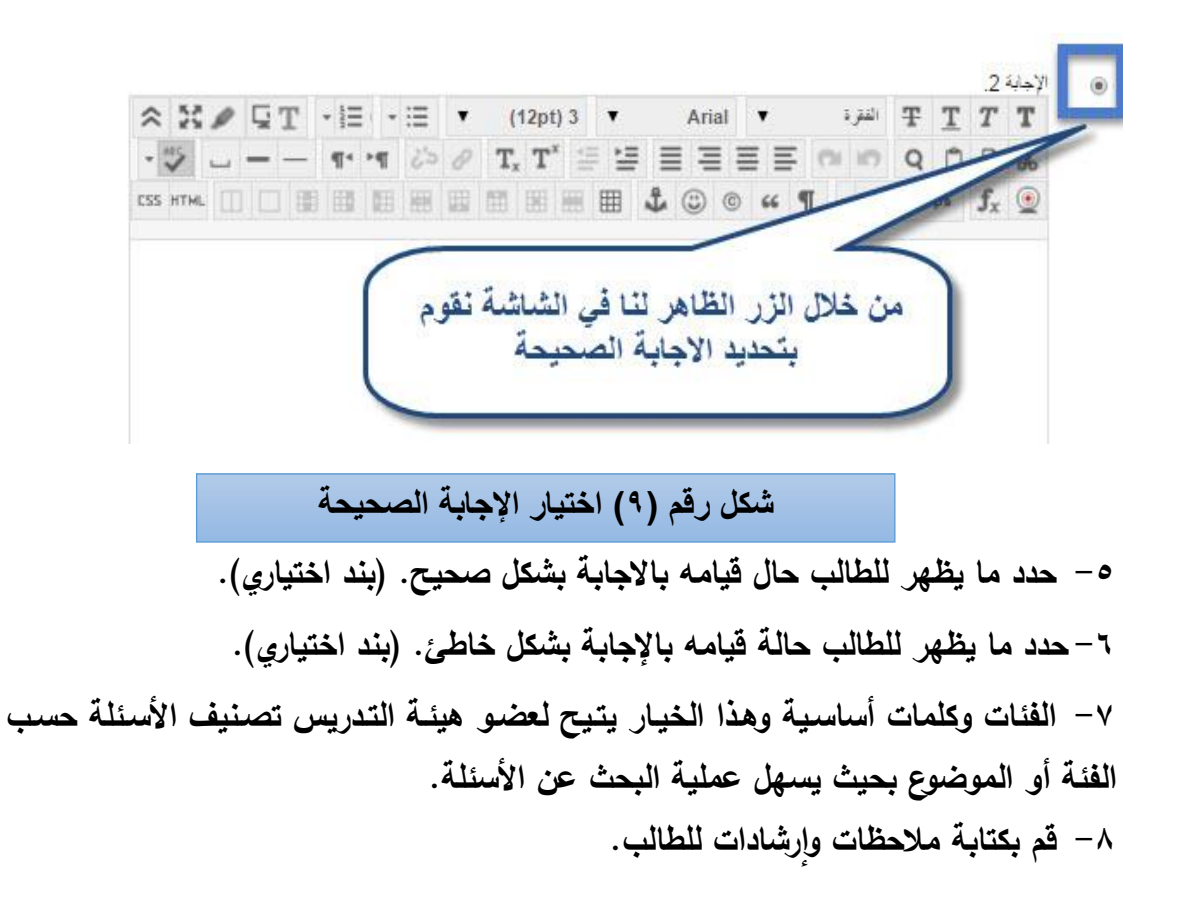

**بعد الانتهاء من إنشاء الاختبا**ر وإنشاء الأسئلة تأتي الخطوة الهامـة والتـي من خلالها يـتم نشـر الاختبـار **اتاحتو لمطالب، ويوضح ذلك الشكل )11(: و** 

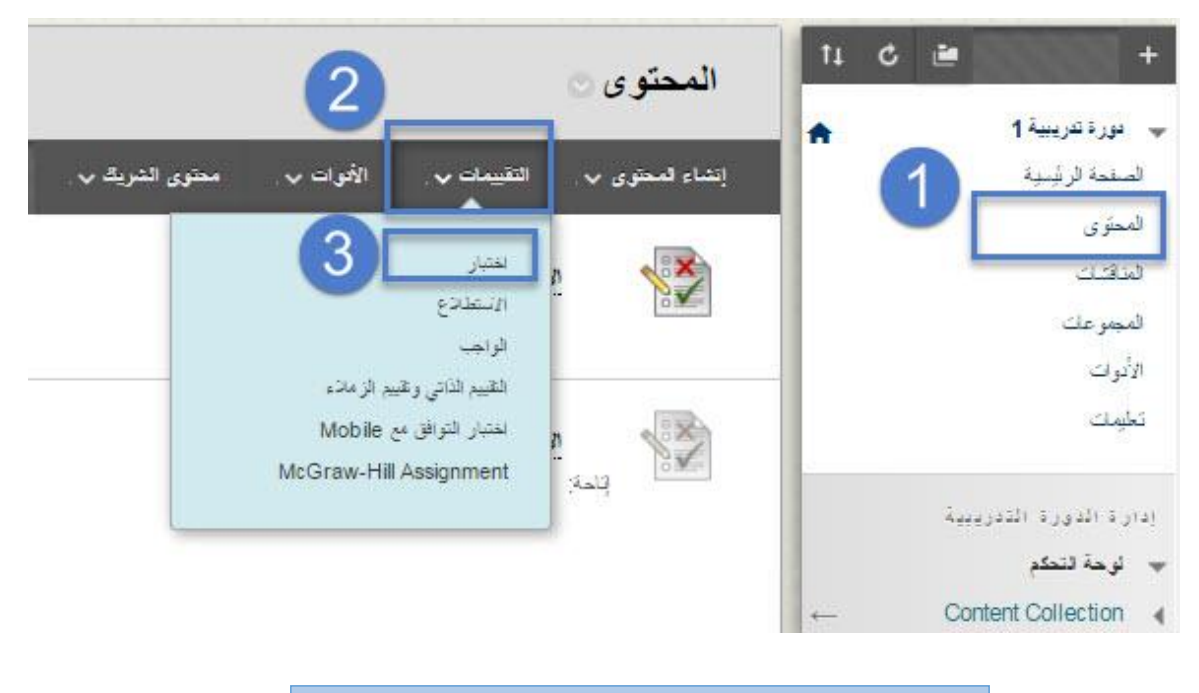

**شكل رقم )10( إتاحة االختبار**

**-1 من قائمة المقرر الدراسي اختر )المحتوى(. -2 من قائمة المحتوى اختر )التقييمات(. -3 اختر أداة االختبار كما ىو موضح بالشكل. بعد ذلك تظير لك صفحة )إنشاء اختبار( كما يوضحيا الشكل رقم )11(:** 

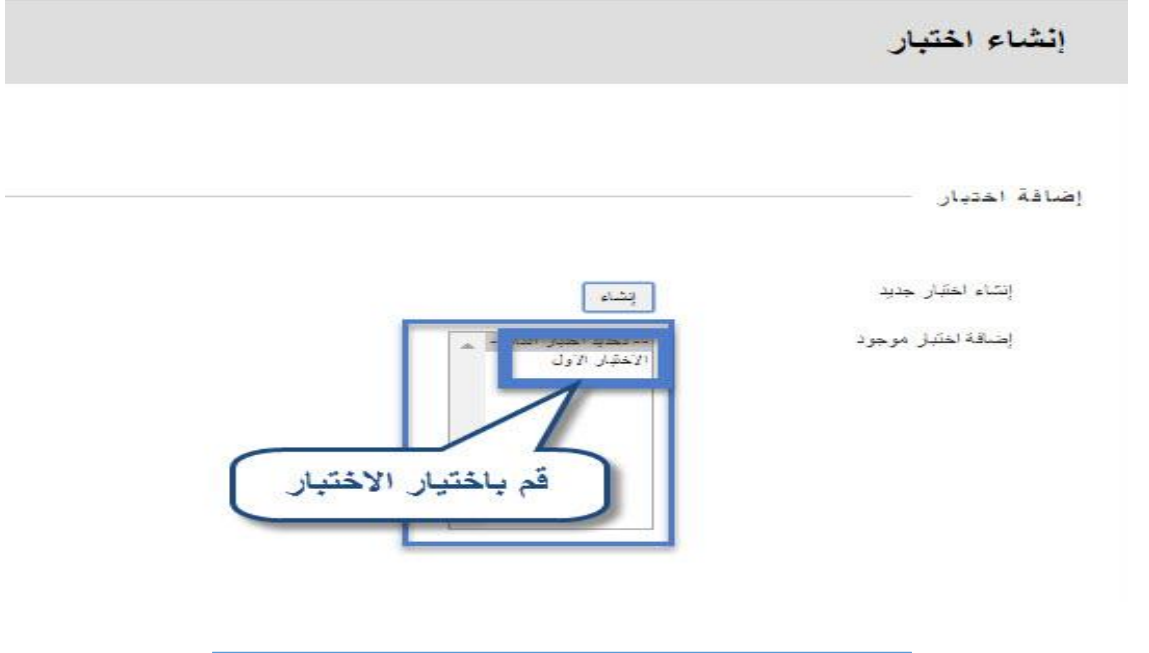

**شكل رقم )11( صفحة إنشاء اختبار**

 **قم باختيار اسم االختبار الذي قمت بإنشائو من القائمة المشاىدة، ثم اضغط عمى زر )إرسال(؛ لتظير**  ص<mark>فحة جديدة (خيارات الاختبار) وتحتوي على عدة خيارات كما يوضحها الشكل رقم (١٢):</mark>

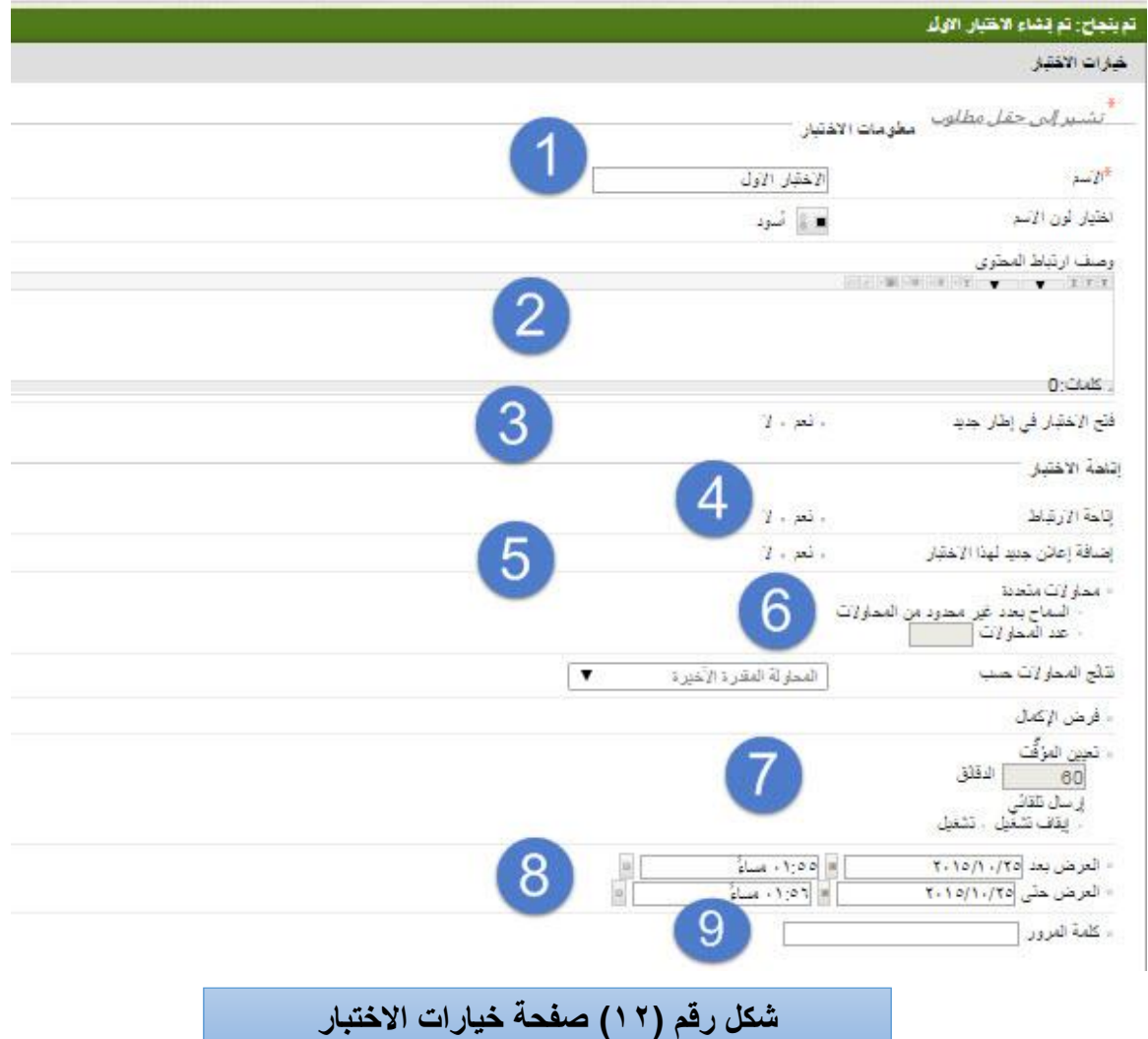

**-1 يظير أمامك اسم االختبار الذي قمت بإنشائو. -2 اكتب وصف او إرشادات لالختبار. -3 إمكانية فتح االختبار في نافذة جديدة. -4 إتاحة ونشر رابط االختبار لمطالب. -5 يمكنك إضافة إعالن لالختبار الذي تم إنشاؤه. -6 خيار السماح بعدد من المحاوالت في اإلجابة عمى االختبار. -7 تحديد مدة زمنية ألداء االختبار. انياء االختبار. -8 تحديد فترة زمنية لعرض بدء و -9 إضافة كممة مرور خاصة لمدخول إلى االختبار.**

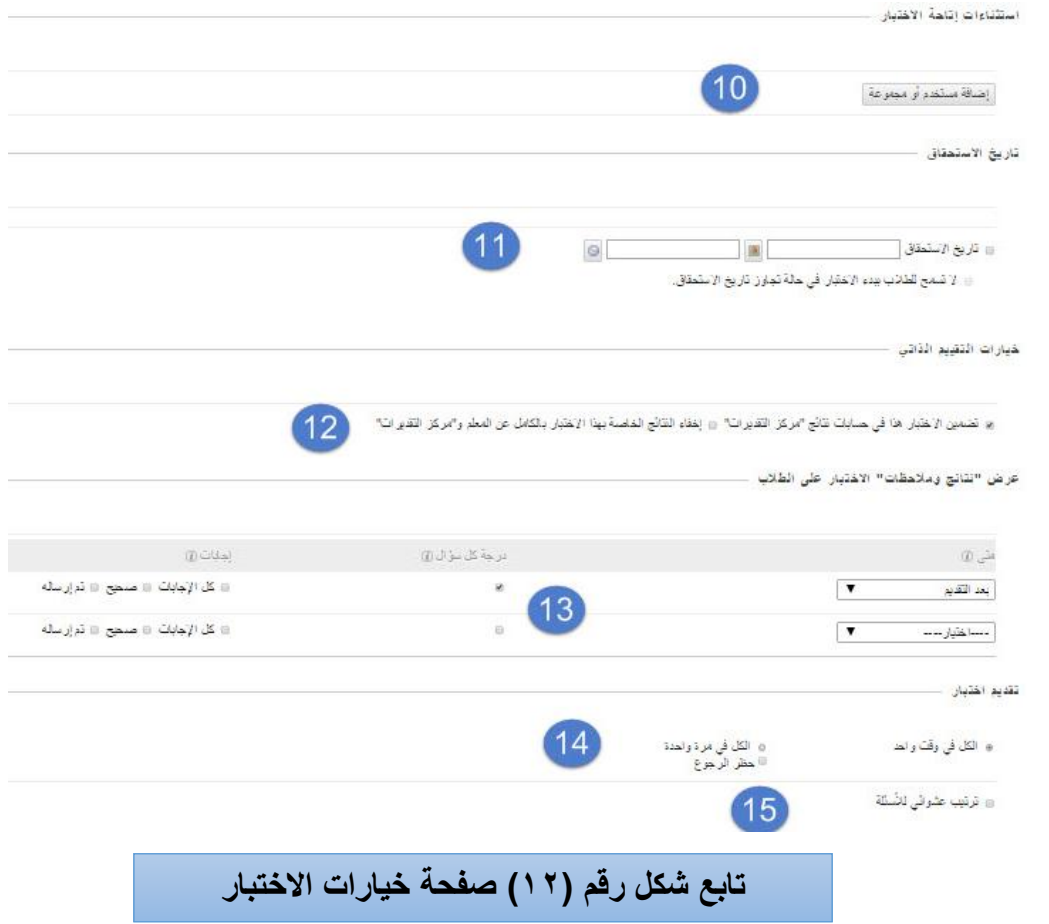

- **-11يمكنك تحديد فئة معينة لتقديم االختبار أو في حال كانت مقسمة إلى مجموعات.**
	- **-11تحديد تاريخ االستحقاق لالختبار.**
	- **-12تضمين درجات االختبار في مركز التقديرات.**
		- **-13عرض نتائج ومالحظات االختبار.**
			- **-14 خيارات تقديم االختبار لمطالب.**
	- **-15 ىنا يمكن لعضو ىيئة التدريس اختيار ترتيب عشوائي لألسئمة.**

**ثم اضغط على زر )إرسال( إلتاحة االختبار أمام الطالب.**

### **ثانيا:ً ميارة إنشاء لوحة النقاش أو المنتديات:**

 **يتيح لك نظام إدارة التعمم البالك بورد القيام بإنشاء لوحة نقاش خاصة بالمقرر تحتوي عمى تبادل اآلراء واألفكار بين الطالب فيما يتعمق بالمقرر الحالي، لكي تستطيع إنشاء منتدى اتبع الخطوات التالية كما في الشكل**   $:(15)$ 

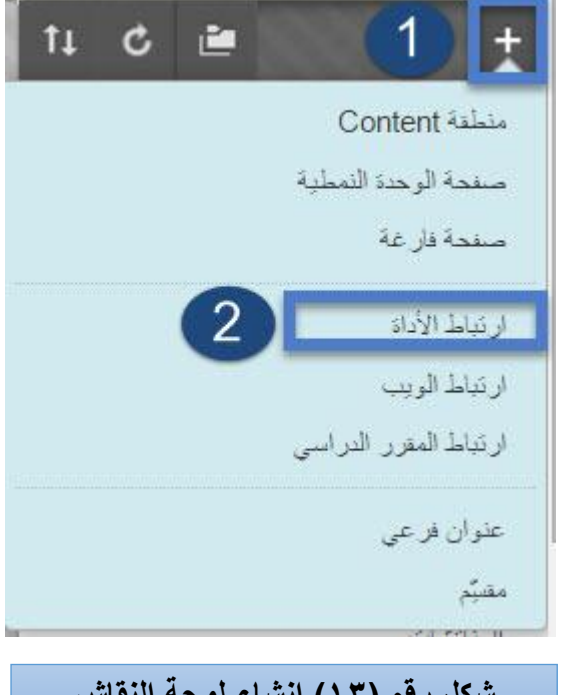

**للقٌام بهذه المهارة قم باآلت:ً**

**-1 من الصفحة الرئيسية لممقرر اختر زر إضافة عناصر القائمة )+(.**

**-2 من القائمة المنسدلة اختر )ارتباط أداة(.**

**سيظير لنا صندوق ارتباط األداة كما ىو في الشكل رقم )14(**

**شكل رقم )13( إنشاء لوحة النقاش**

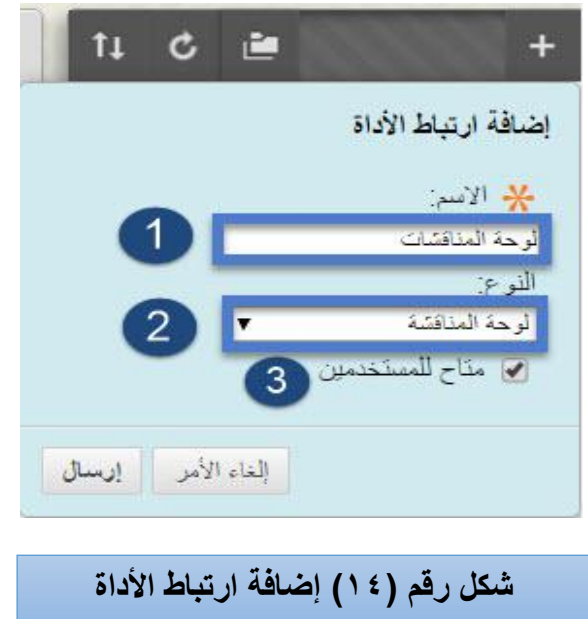

**لمقيام بيذه الميارة قم باآلتي:**

**-1قم بكتابة اسم لألداة بحيث تكون مالئمة مثل )لوحة المناقشات(.**

**-2النوع: قم بالضغط عمى السيم الذي يظير بجانب االسم وستظير لك قائمة اختر منيا )لوحة المناقشة(.**

**-3متاح لممستخدمين: قم بالت شير عمى المربع الخالي إلتاحة لوحة المناقشات لمطالب.**

 **ثم اضغط عمى زر إرسال.**

**بعد إضافة أداة لوحة المناقشات، قم باختيار زر )لوحة المناقشات( من قائمة المقرر الدراسدي كمدا ىدو واضدح فدي**  الشكل رقم (١٥):

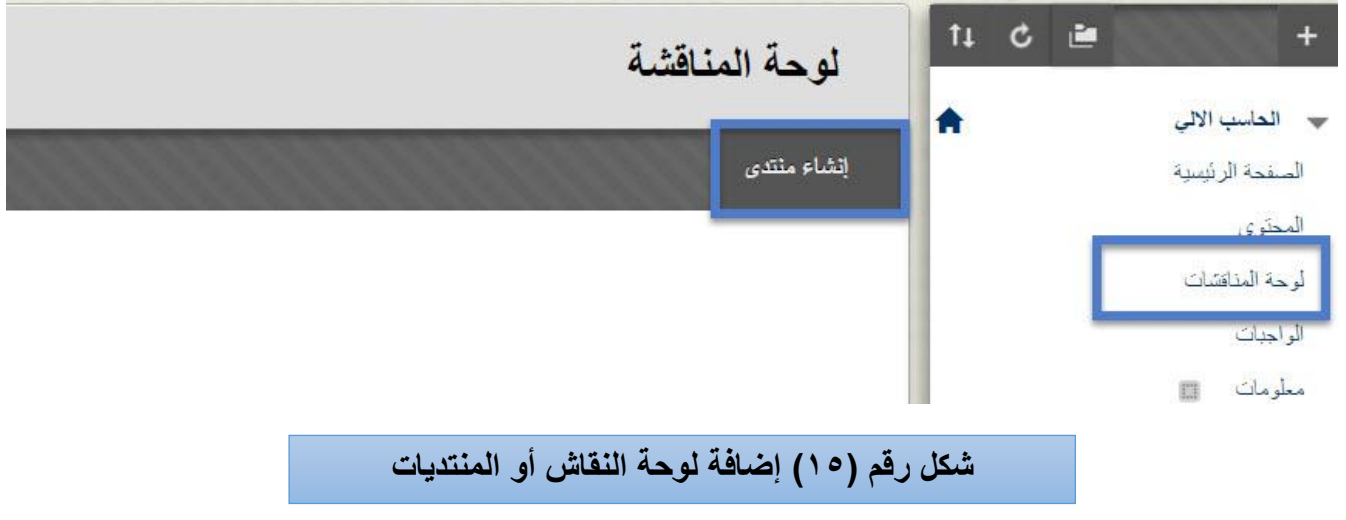

**اضغط على زر )إنشاء منتدى(**

## **تظير لك صفحة )إنشاء منتدى( كما يوضحيا الشكل رقم )16(:**

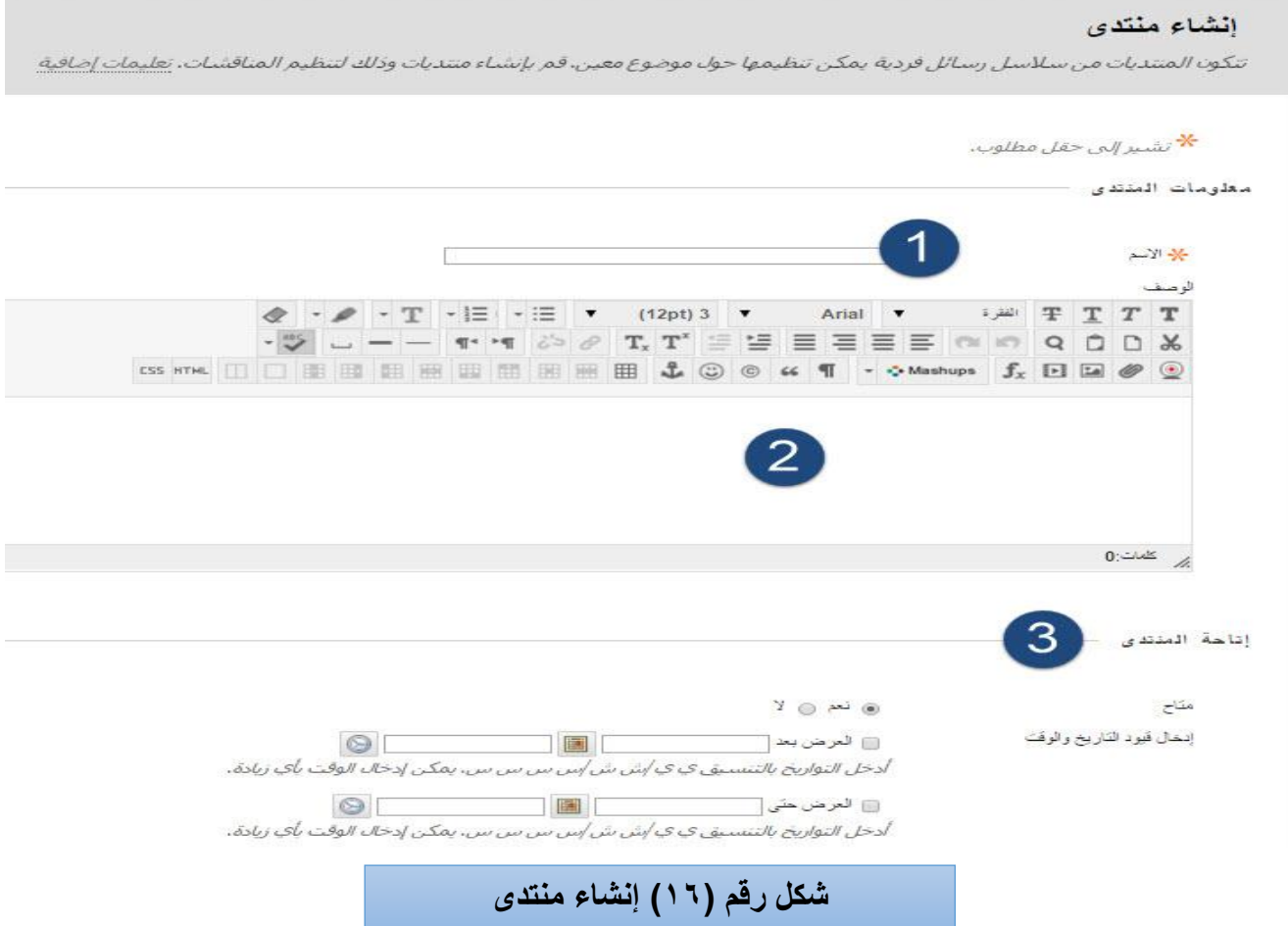

# -1 قم بكتابة عنوان أو اسم لممنتدى. ٢– أكتب وصفاً مختصراً عن المنتدى (ما هو المهدف من هذا المنتدى؟). -3 قم بإتاحة رابط المنتدى لمطالب وتحديد مدة الفترة الزمنية ليذا المنتدى )بشكل اختياري(.

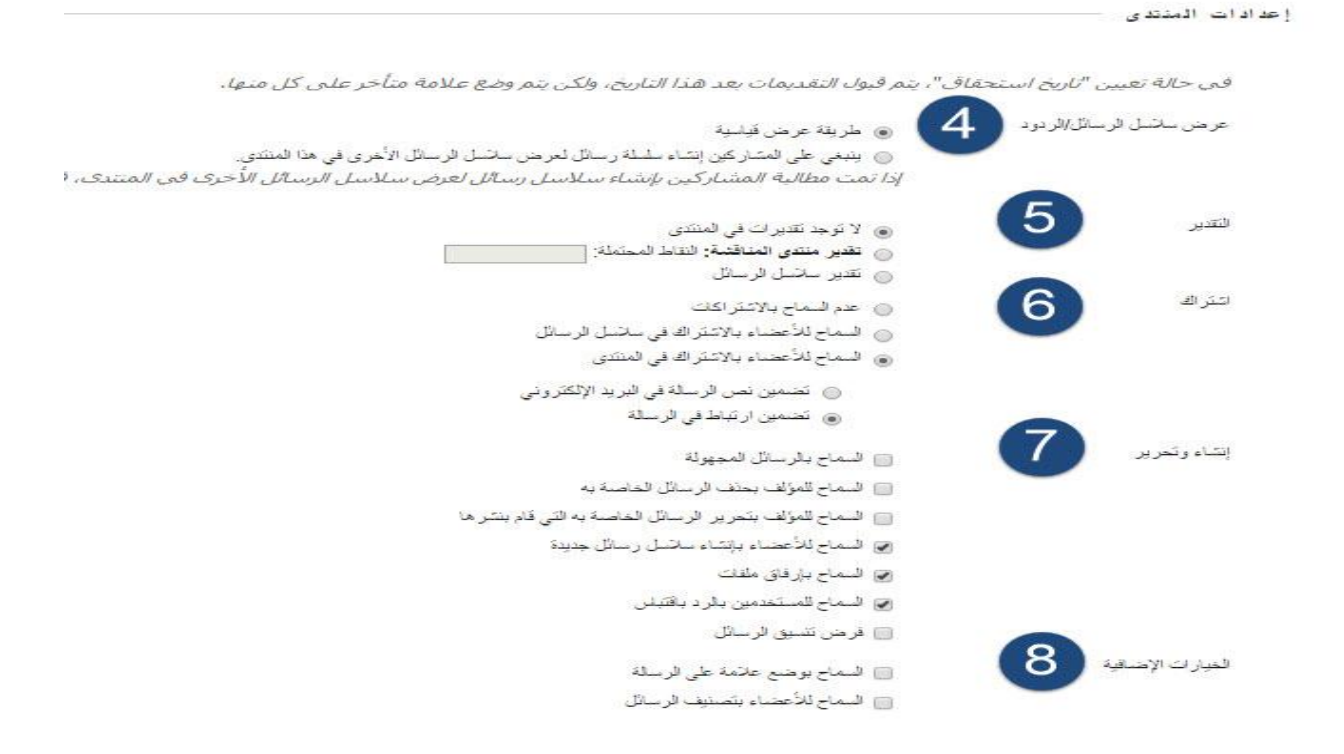

انقر فوق إرساك للمنابعة، انقر فوق إلغاء الأمر للرجوع.

**تابع شكل رقم )16( إنشاء منتدى**

-4 اختيار طريقة عرض الرسائل. -5 التقدير: وضع درجات عمى المنتدى )بشكل اختياري(. -6 اشتراك: السماح لممستخدمين باالشتراك في المنتدى. -7 إنشاء وتحرير: السماح بالرسائل المجيولة والتعميق عمى المنتدى. -8 الخيارات اإلضافية: السماح لممستخدمين بوضع عالمة عمى الرسالة.

قم بعد ذلك بالضغط على زر (إرسال)، تلاحظ ظهور صفحة يظهر فيها المنتدى الشكل (١٧):

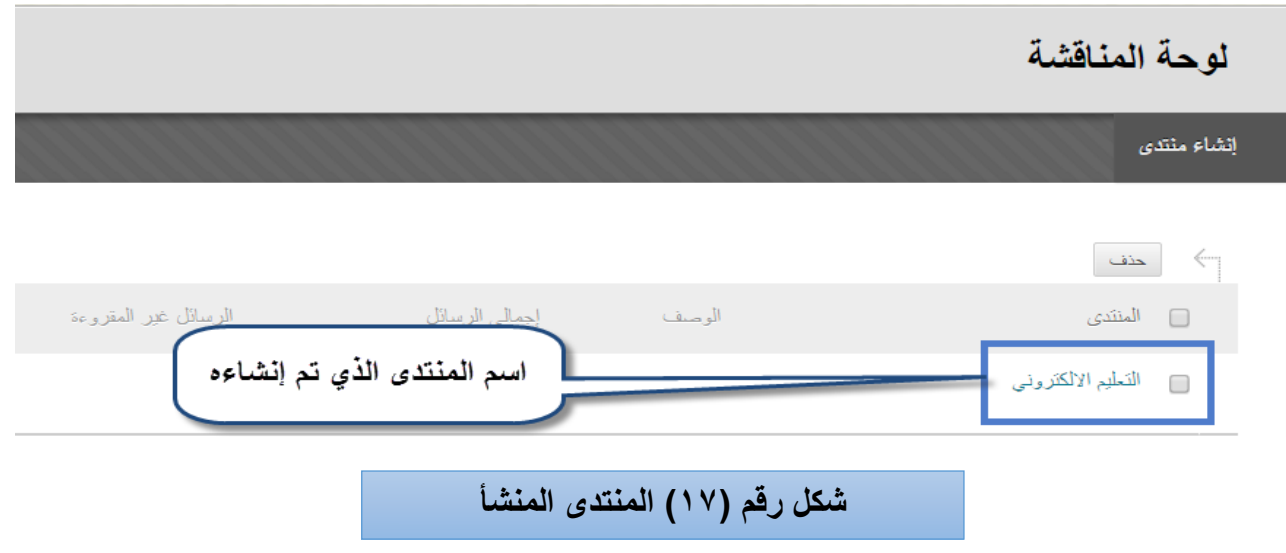

اسم المنتدى الذي تم إنشاؤه، وللبدء بالنفاعل مع لوحة النقاش قم بالضغط على (اسم المنتدى).

لتظهر لك صفحة جديدة (المنتدى: اسم المنتدى المختار .........) وتحتوي على معلومات يوضحها الشكل (١٨):

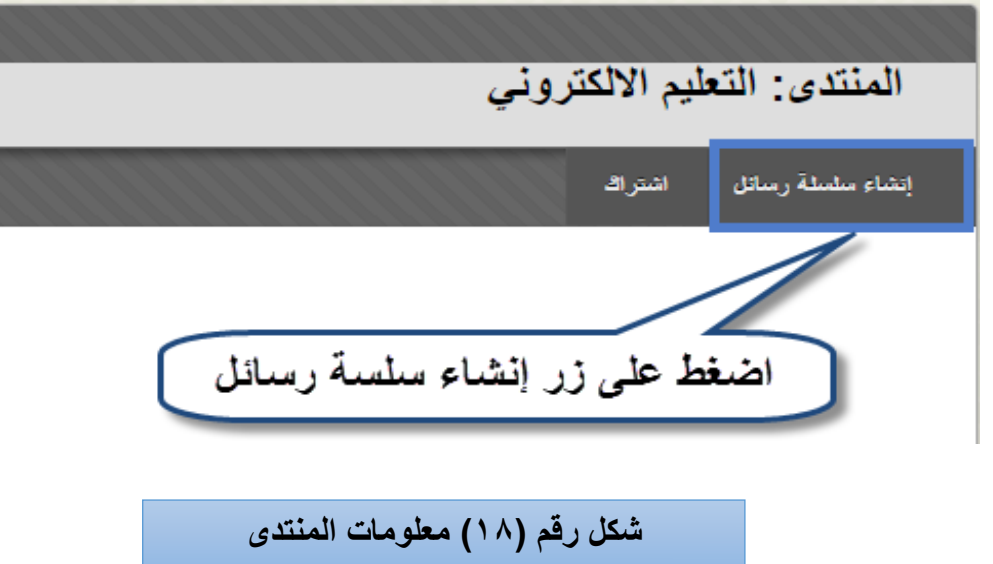

 **بعد الضغط عمى زر )إنشاء سمسة رسائل( تظير لنا صفحة وفييا معمومات عن موضوع النقداش الدذي سديتم مناقشتو من قبل الطالب، انظر الشكل رقم )19(:**

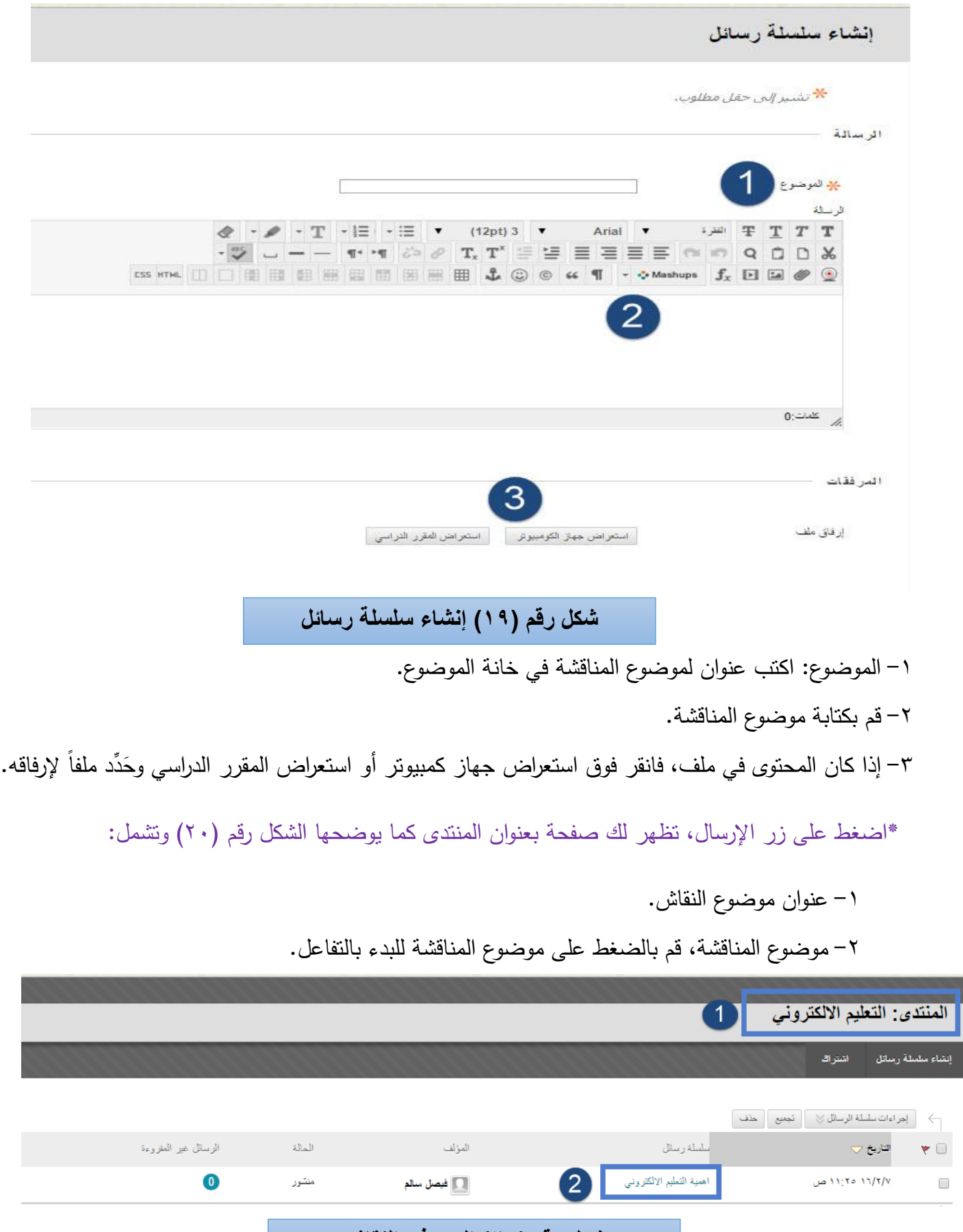

شكل رقم **( ۲۰ )** البدء ف*ي* النقاش

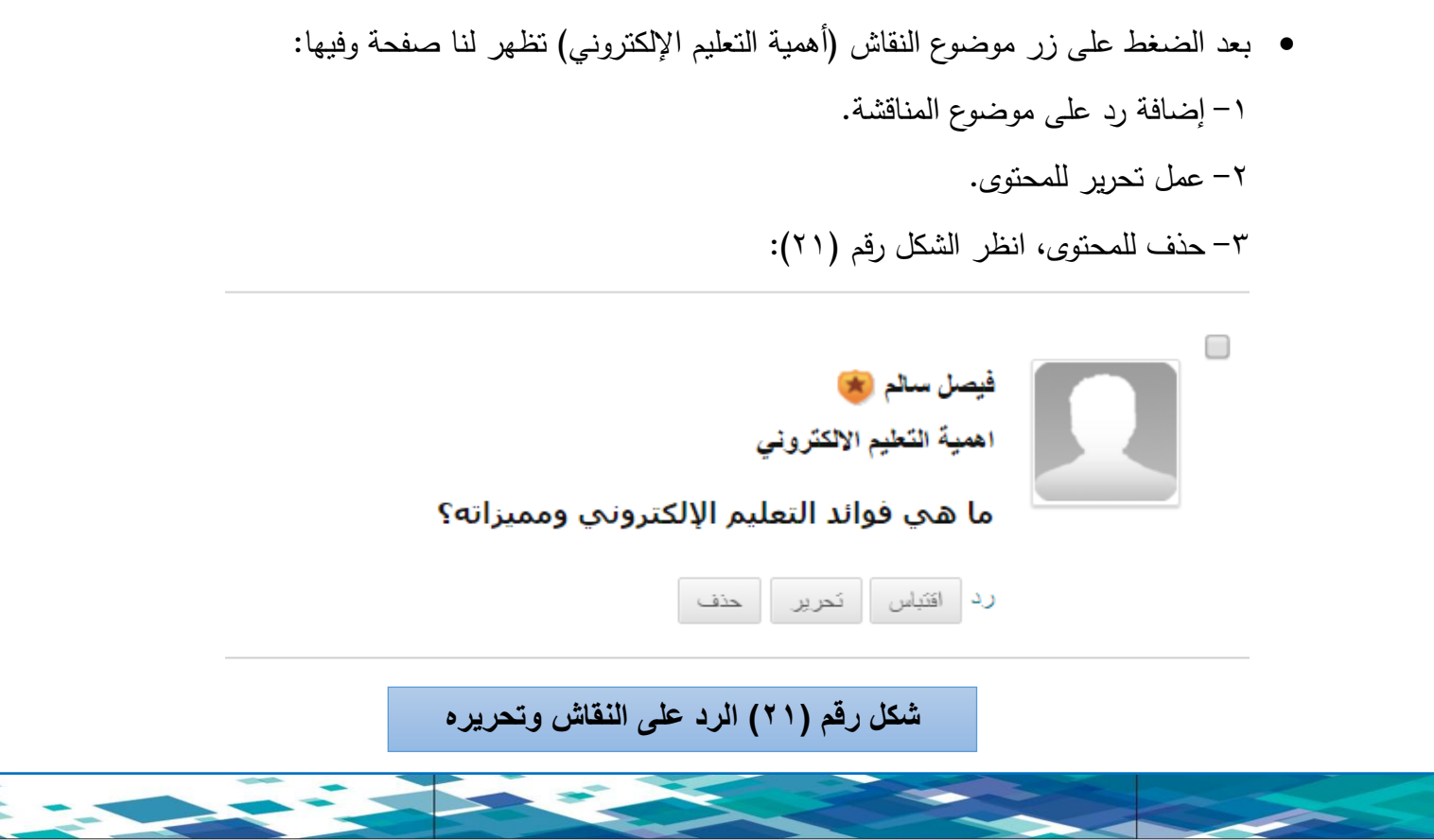

 **ثالثا:ً إنشاء المجموعات عبر المقرر:**

يتيح لك نظام البلاك البورد الاطلاع على أسماء ومعلومات الطلاب المسجلين في مقررك الدراسي، كما يمكنك نظام إدارة التعلم البلاك بورد من عمل مجموعات عمل بين الطلاب داخل المقرر ؛ للوصول إلى قائمة الطلاب انبـع الخطوات التالية كما في الشكل رقم (٢٢):

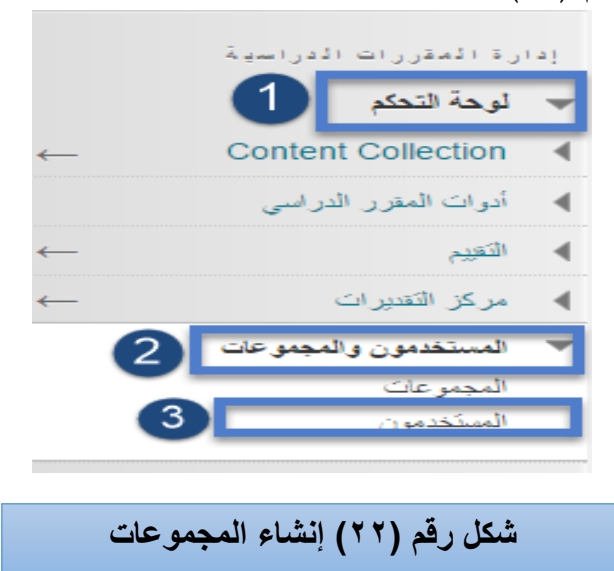

**للقيام بهزه الوهاسة قن باآلتي: -1 اختر لوحة التحكم من أدوات المقرر الدراسي. -2 من قائمة لوحة التحكم اختر خيار )المستخدمون والمجموعات(. -3 من القائمة المنسدلة اختر )المستخدمون(.**

**تظهش لنا صفحة وفيها أسواء الطالب )الوستخذهىى( كوا ىو واضح في الشكل )23(:**

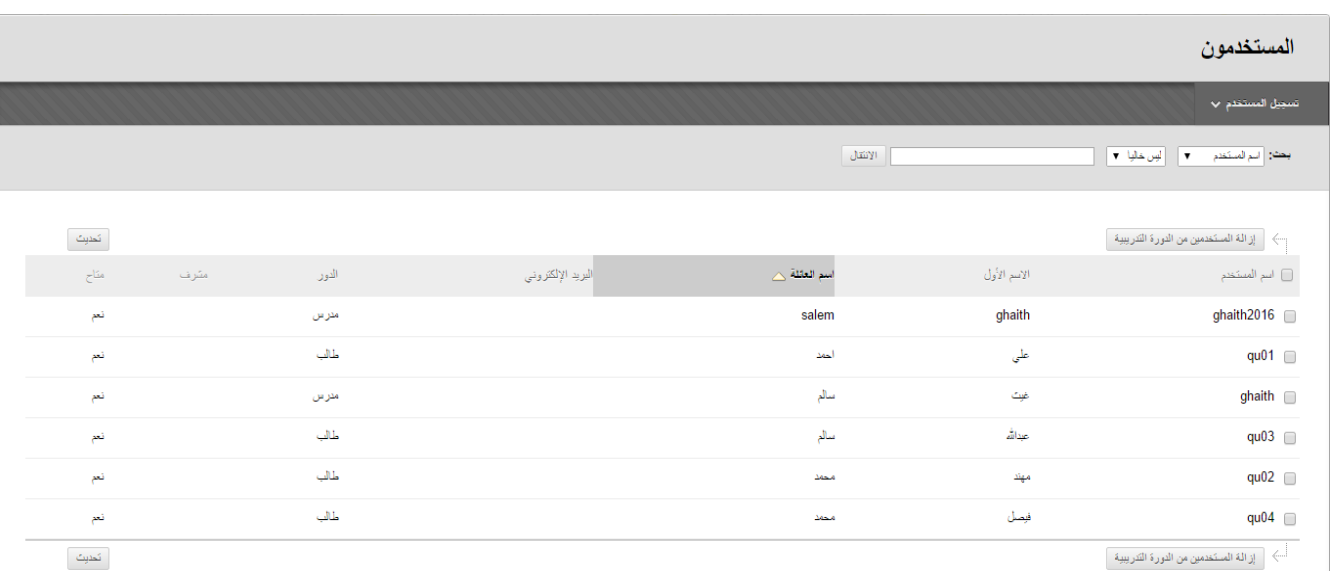

**شكل رقم )23( المستخدمون** 

**لتقسيم الطالب إلى مجموعات قم باختيار )المجموعات( من قائمة )المستخدمون والمجموعات( بحيث يتيح نظام**  البلاك بورد تقسيم الطلاب بأكثر من طريقة كما هو واضح ف*ي* الشكل رقم (٢٤):

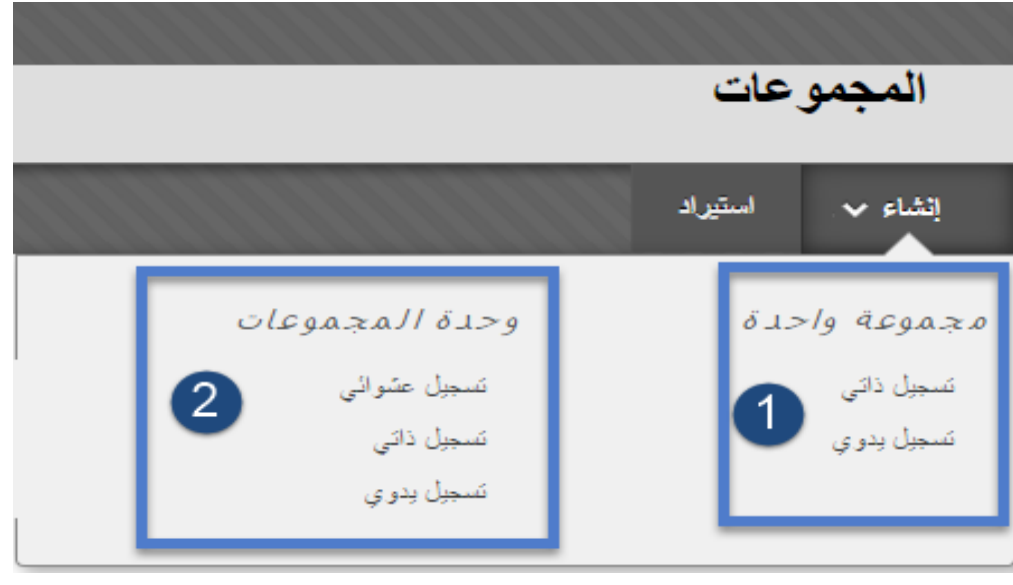

**شكل رقم )24( المجموعات** 

-1 **مجموعة واحدة:** وفييا يتم تسجيل الطالب بشكل ذاتي بحيث كل طالب يسجل في مجموعة، وتسجيل يدوي بحيث يستطيع عضو ىيئة التدريس إنشاء المجموعات و اضافة الطالب إلى المقرر الدراسي. -2 **وحدة المجموعات:** وفييا:

- **تسجيل عشوائ***ي***:** ملء المجموعات نلقائيًا، كل ما عليك هو تحديد عدد المجموعات أو الأعضاء لكل مجموعة.
	- **تسجيل ذاتي:** يُتيح للطلاب إضافة أنفسهم إلى إحدى المجموعات في المقرر الدراسي.
	- **تسجيل يدوي:** من خاللو يستطيع عضو ىيئة التدريس إضافة الطالب وتوزيعيم بشكل يدوي.

**اربعا:ً ميارة إنشاء أداة البريد اإللكتروني الخاص بالمقرر:**

 **يتديح لدك نظدام إدارة الدتعمم القيدام بإنشداء بريدد إلكتروندي خداص بمقدررك الدراسدي لمتواصدل مدن خاللدو مدع الطالب، انظر الشكل رقم )25(:**

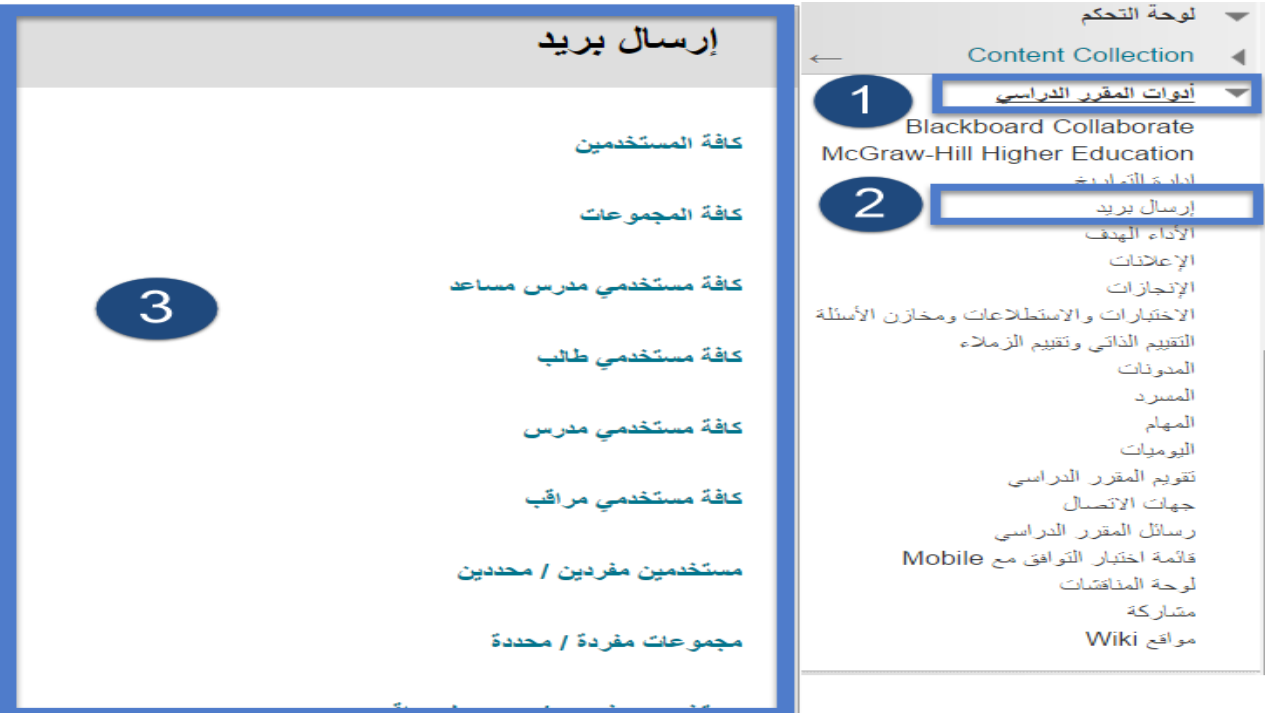

**شكل رقم )25( أداة البرٌد اإللكترونً** 

**للقيام بهزه الوهاسة قن اآلتي: -1 من قائمة لوحة التحكم اختر خيار )أدوات المقرر الدراسي(. -2 من القائمة المنسدلة اختر )إرسال بريد(. -3 تظير لك قائمة؛ ومن خالليا قم بتحديد الفئة المراد اإل رسال إلييا: )أفراد، مجموعات، مساعدين..،(.**

<mark>ــ</mark> تظهر أمامك صفحة الإرسال كما في الشكل (٢٦):

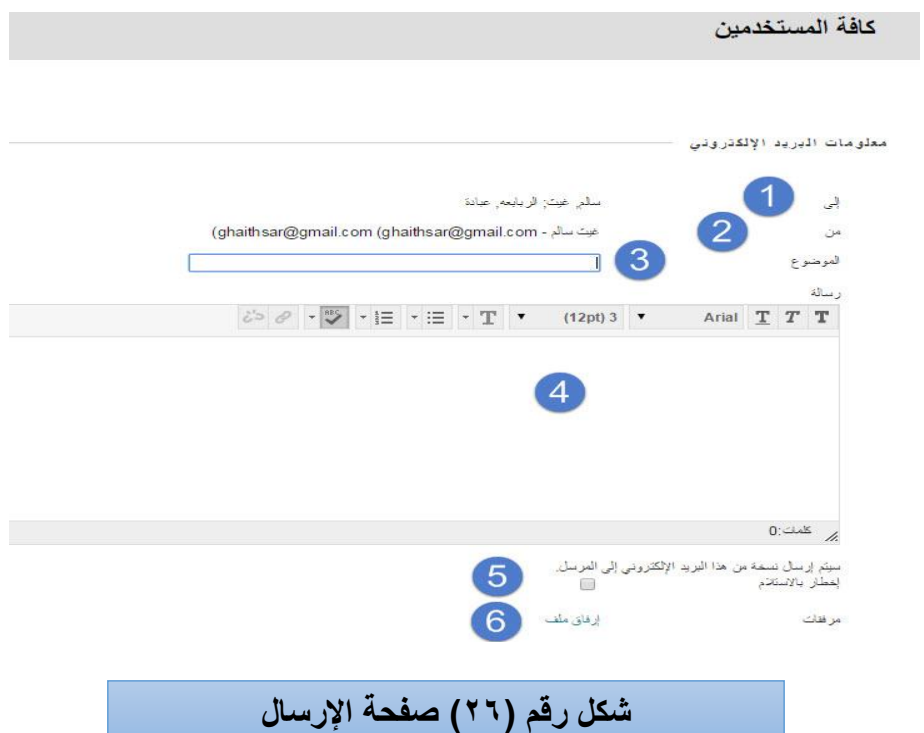

 **وتشمل البيانات عمى:**

- **)1(عناوين المرسل إلييم.**
- **)2( عنوان البريد المرسل.**
	- **)3( عنوان الرسالة.**
- **)4( أدوات تنسيق الرسالة.**
- **)5( مربع النص الذي تكتب بو الرسالة.**
	- **)6( إرفاق ممف من جياز الكمبيوتر.**

**خامسا:ً ميارة إنشاء رسائل المقرر الدراسي:**

تُعد رسائل المقرر الدراسي وسيلة اتصـال خاصـة وامنـة معتمـدة علـي الـنص؛ يـتم اسـتخدامها داخـل دورتك التدريبية وبين أعضـاء المقرر الدراسـي، وعلـي الرغم من التشـابـه بينهـا وبين البريد الإلكترونـي، إلا أنـه يجب عليك تسجيل الدخول إلى مقرر دراسي لقراءة رسائل المقرر الدراسي وإرسالها، إن استخدام الأداة رسائل الدورة التدريبية  $\frac{1}{2}$ بدلا من الأداة بريد إلكترونـي من الأمور التـي يُمكن الاعتماد عليها بشكل كبير ؛ حيث لا تؤثر المشكلات الخاصـة بعناوين البريد الإلكتروني غبر الصحيحة أو المنتهية الصلاحية الخاصة بالطلاب على الاتصال بالدورة التدريبية، انظر الشكل رقم (٢٧):

**لمقيام بميارة إرسال رسالة في المقرر الدراسي قم باآلتي:**

 -1 اختر )لوحة التحكم( الخاصة بأدوات المقرر الدراسي. **-2** من قائمة لوحة التحكم اختر )أدوات المقرر الدراسي(. **-3** من القائمة المنسدلة اختر )رسائل المقرر الدراسي(.

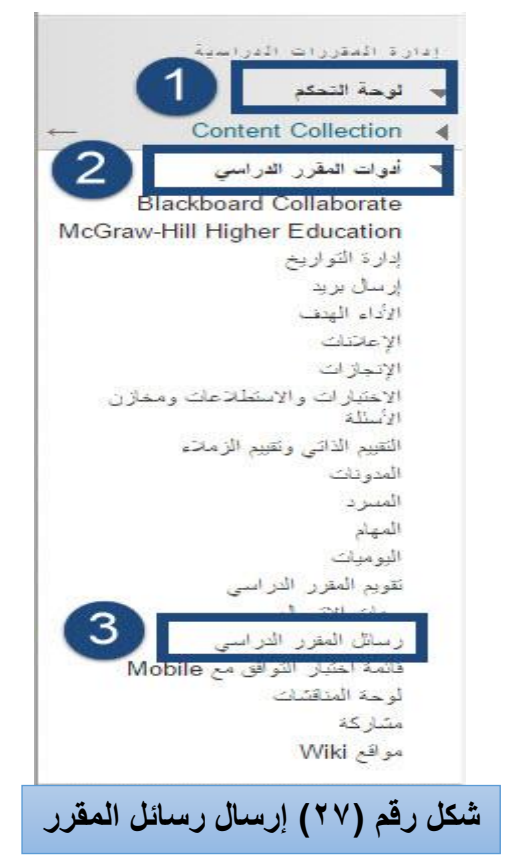

لتظهر لك صفحة جديدة بعنوان (رسائل المقرر الدراسي) وتحتوي على معلومات البريد كما يوضحها الشكل رقم  $:(\Upsilon \wedge)$ 

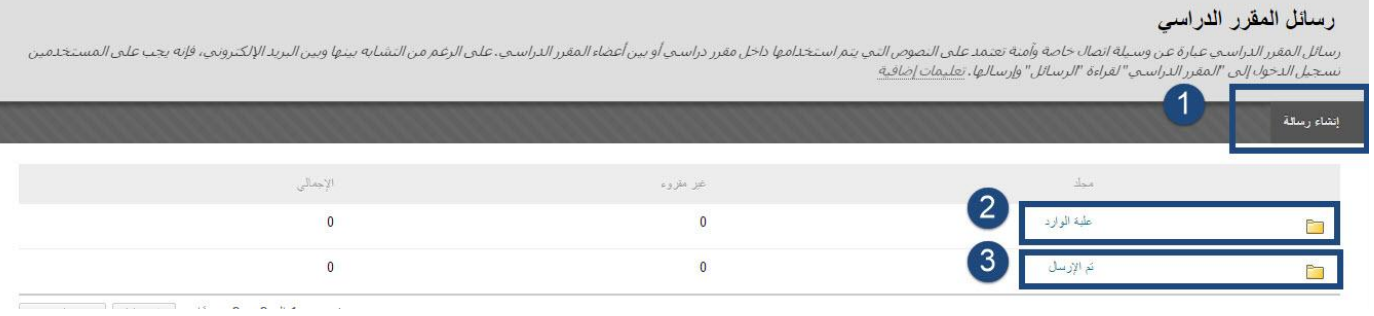

**شكل رقم )28( إنشاء رسائل المقرر الدراسً** 

تحتوي منطقة رسائل المقرر الدراسي عمى: ١– (إنشاء رسالة): ومن خلالها يستطيع عضو هيئة التدريس إنشاء رسالة جديدة وإرسالها إلى الطلاب المسجلين في  $\frac{1}{\epsilon}$ المقرر الدراسي. -2 )عمبة الوارد(: وفييا تكون جميع الرسائل التي يتم إرساليا من قبل الطالب وأعضاء ىيئمة التمدريس المشمتركين فمي حال تدريس نفس المقرر. -3 )تم اإلرسال(: وىي الرسائل التم قام عضو ىيئة التدريس بإرساليا إلى الطالب. **قم بالضغط عمى زر )إنشاء رسالة( وبعدىا تظير أمامك صفحة )إنشاء رسالة( وتحتوي عمى معمومات إنشاء الرسالة كما يوضحيا الشكل )29(:**

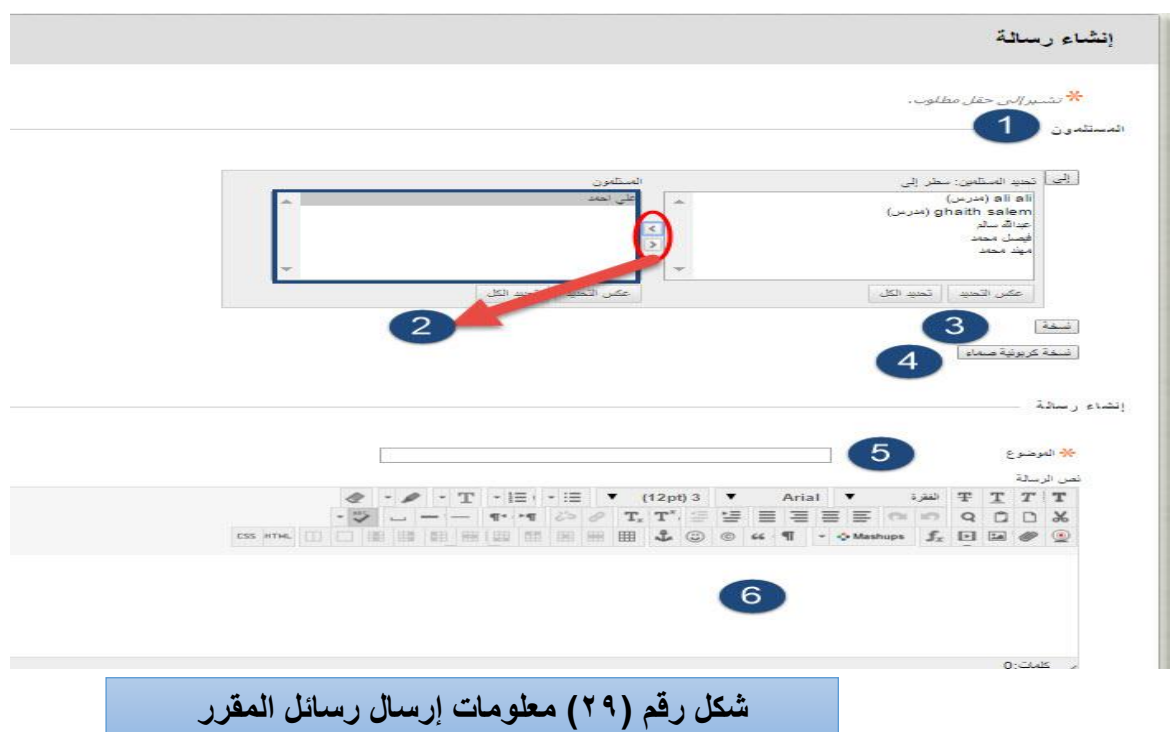

**-1 المستممون: وفييا يتم تحديد المستممين وذلك من خالل الضغط عمى زر )إلى( وتظير فييا قائمة ب سماء الطالب. -2 زر السيمين )<>( ومن خالل األ زرار نقوم بتحديد االسم المراد إرسال الرسالة إليو من العمود األول )تحديد المستممين( والضغط عمى زر السيم )<( حتى يتم نقمو إلى العمود الثاني )المستممون(. -3 نسخة: والمقصود بيا إرسال الرسالة مع إظيار األسماء لمطالب. -4 نسخة كربونية صماء: إرسال رسالة مع إخفاء األسماء في الرسالة. -5 الموضوع: قم بكتابة اسم أو عنوان الرسالة. -6 نص الرسالة: قم بكتابة وصف لموضوع الرسالة أو المحتويات التي سيتم إرساليا. بعد ذلك قم بالضغط عمى زر )إرسال(**

**سادسا:ً إنشاء مدونة خاصة بالمقرر:**

ُ مَّكنك نظام إدارة التعمم من إنشاء مدونة خاصة بالمقرر، المدونة عبارة عن أداة تفاعمية تتيح لمطالب إمكانية نشر ي آرائهم الشخصية حول المقرر الدراسي أو مناقشة مواد المقرر الدراسي ذات الصلة وتحليلها انظر الشكل (٣٠):

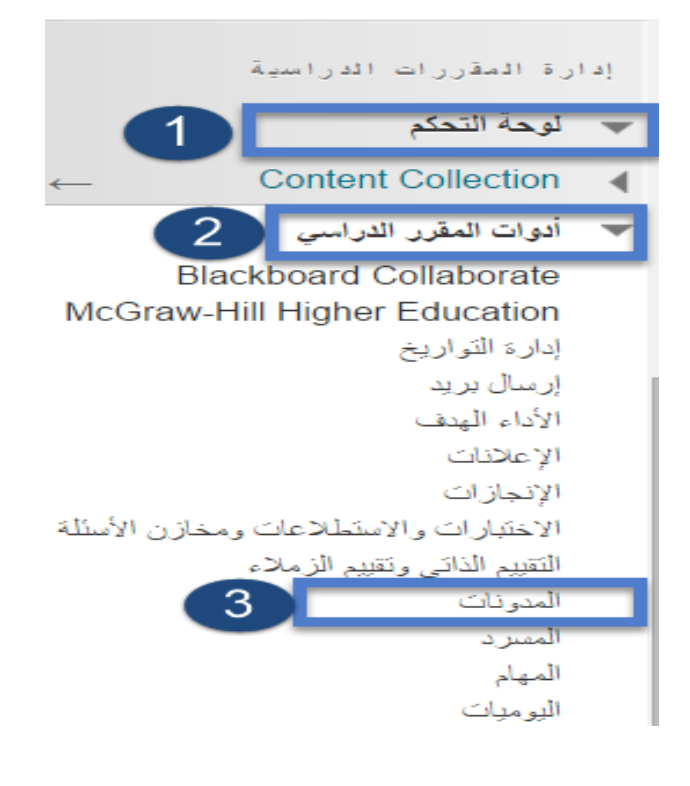

**شكل رقم )30( إنشاء مدونة خاصة بالمقرر** 

**لممقيام بيذه الميارة قم باآلتي: -1 اختر )لوحة التحكم( الخاصة ب دوات المقرر الدراسي. -2 من قائمة لوحة التحكم اختر )أدوات المقرر الدراسي(. -3 من القائمة المنسدلة اختر )المدونات(.**

<mark>ــ</mark> تظهر لنا صفحة وفيها معلومات (إنشاء مدونة) كما هو واضح في الشكل (٣١):

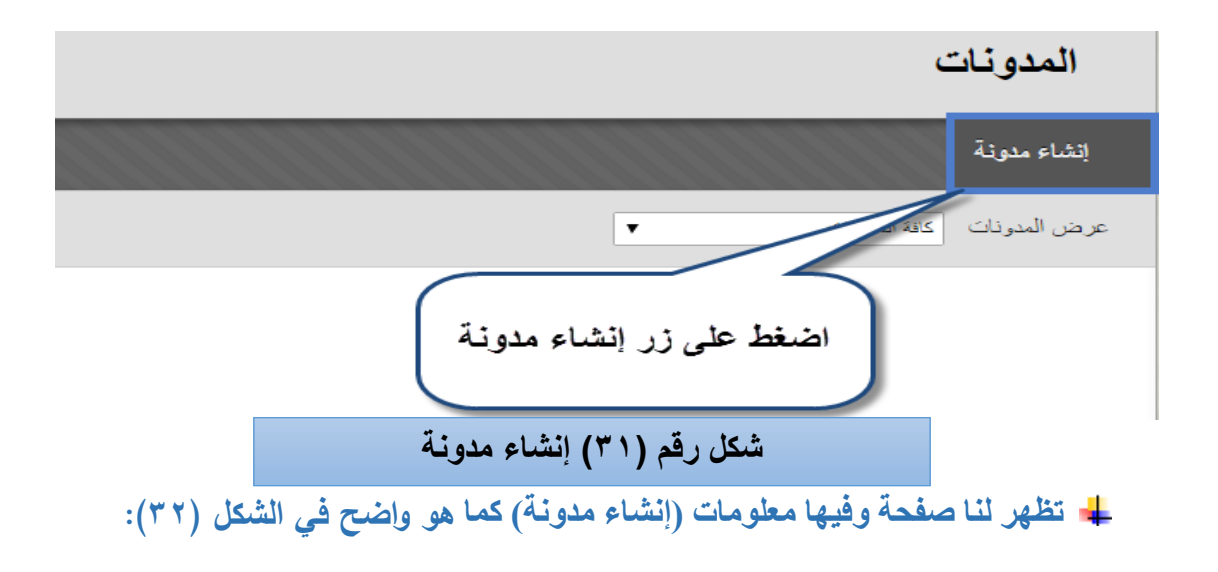

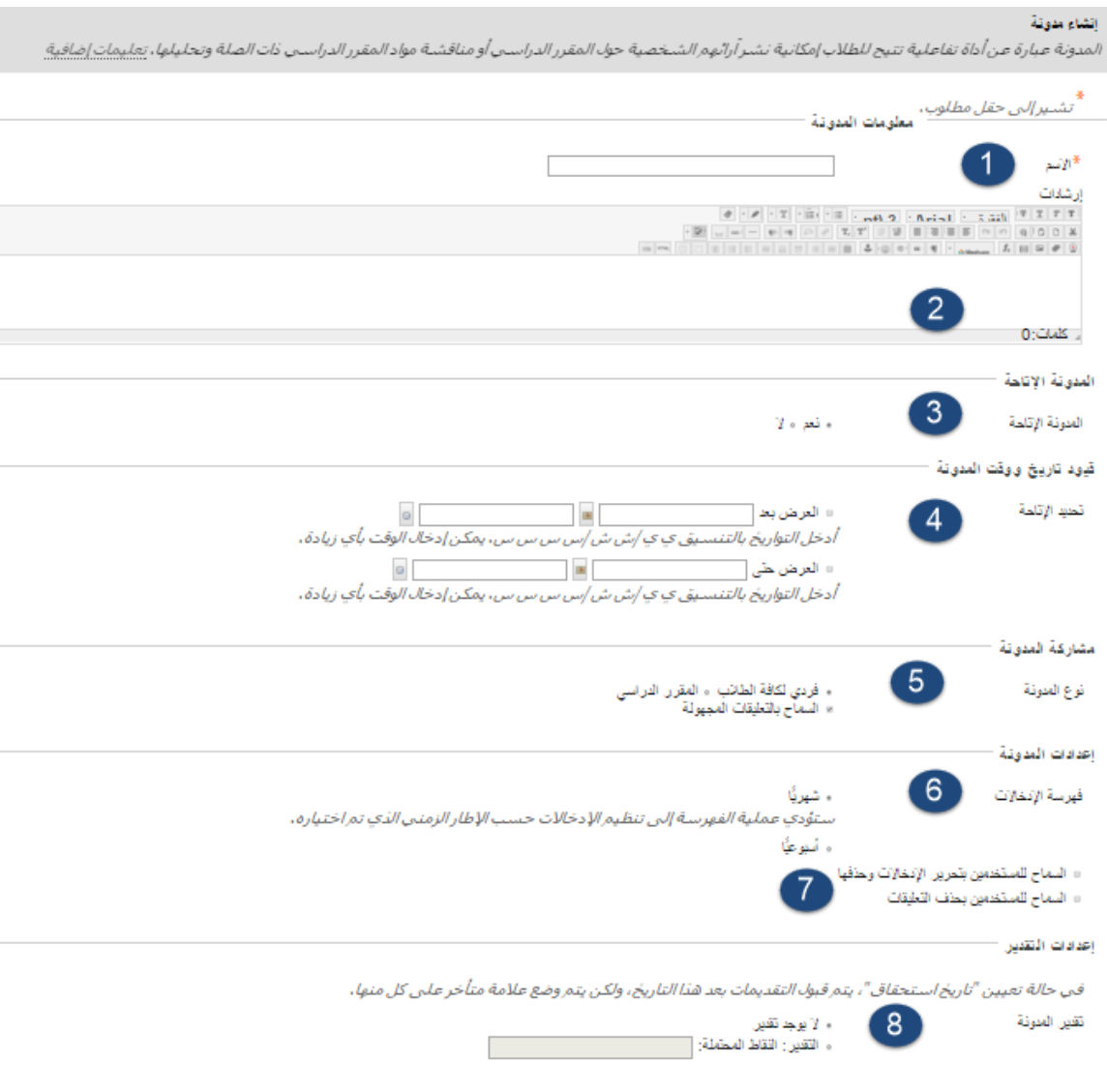

انقر فوق **إرساك** للانتهاء.انقر فوق **إلغاء الأمر** للإنهاء بدون حفظ التغييرات.

**شكل رقم )32( بٌانات إنشاء مدونة** 

- -1 اكتب اسم المدونة. -2 اكتب إرشادات وتعميمات لممدونة. -3 حدد خيار اإلتاحة لمطالب. -4 قم بتحديد فترة اإلتاحة بشكل اختياري إلتاحة المدونة. -5 مشاركة المدونة: حدد نوع المدونة إما فردي لجميع الطالب أو خيار المقرر الدراسي وحدد بشكل اختياري السماح بالتعميقات بشكل اختياري.
	- -6 إعدادات المدونة: فيرسة اإلدخاالت بشكل شيري أو أسبوعي.
		- -7 السماح لمطالب بتحرير اإلدخاالت والتعميقات وحذفيا.

-8 تقدير المدونة: حدد درجات المدونة بشكل اختياري. اضغط على زر إرسال.

**سابعا:ً ميارة إنشاء ميمة خاصة بالمقرر:**

Ī

يمكنك نظام إدارة التعلم من إنشاء مهمة خاصة بالمقرر يقوم بها الطلاب، انظر الشكل رقم (٣٣):

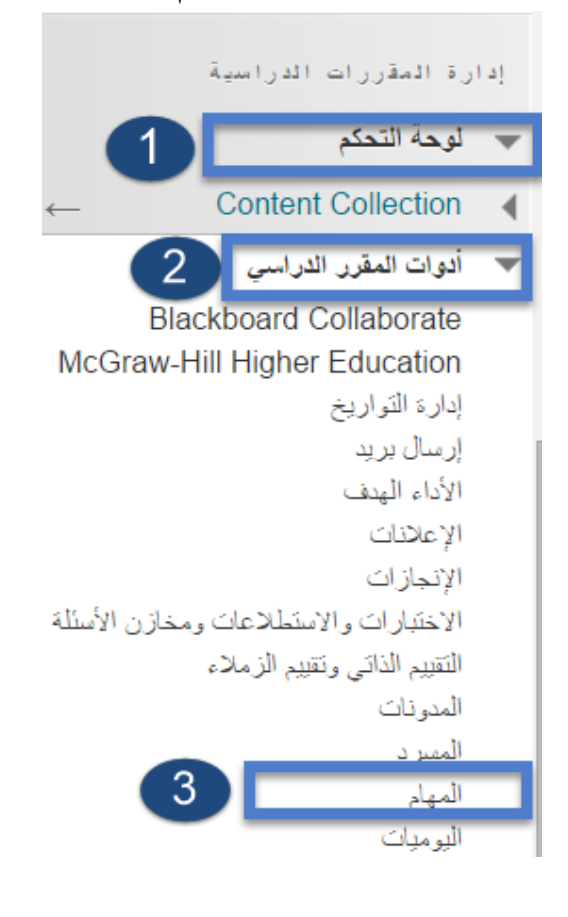

**شكل رقم )33( إنشاء مهمة خاصة بالمقرر** 

**لمقيام بيذه الميارة قم باآلتي: -1 اختر )لوحة التحكم( الخاصة ب دوات المقرر الدراسي. -2 من قائمة لوحة التحكم اختر )أدوات المقرر الدراسي(. -3من القائمة المنسدلة اختر )الميام(.**

**بعذ رلك تظهش لنا صفحة وفيها )إنشاء ههوة( كوا ىو واضح في الشكل )34(:**

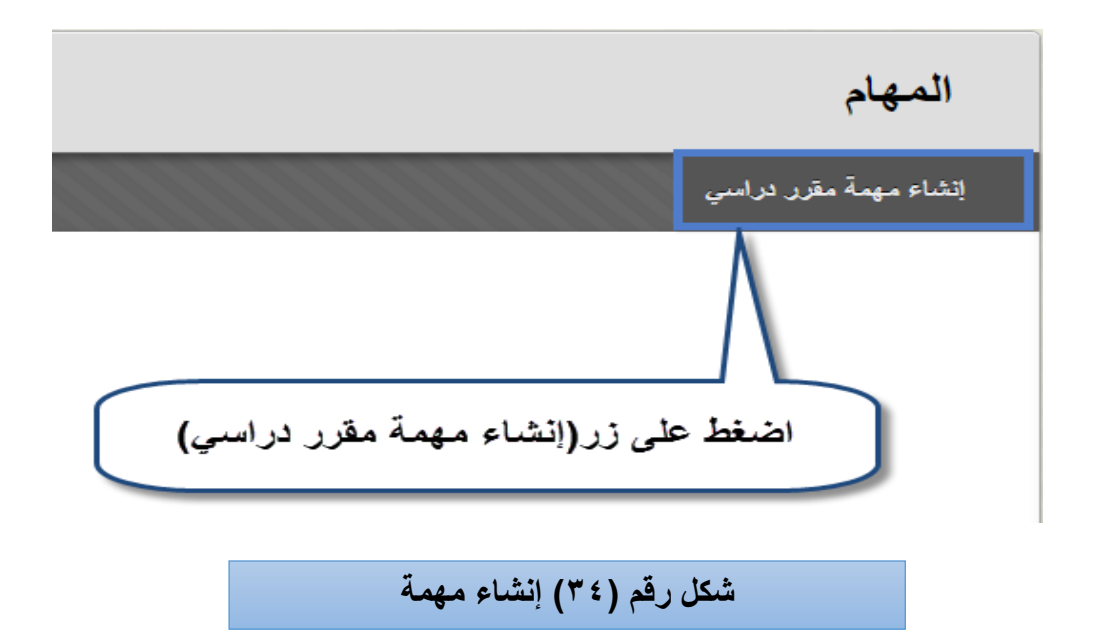

**بعذ رلك تظهش لنا صفحة وفيها هعلىهات )إنشاء ههوة هقشس دساسي( كوا ىو واضح في الشكل )35(:**

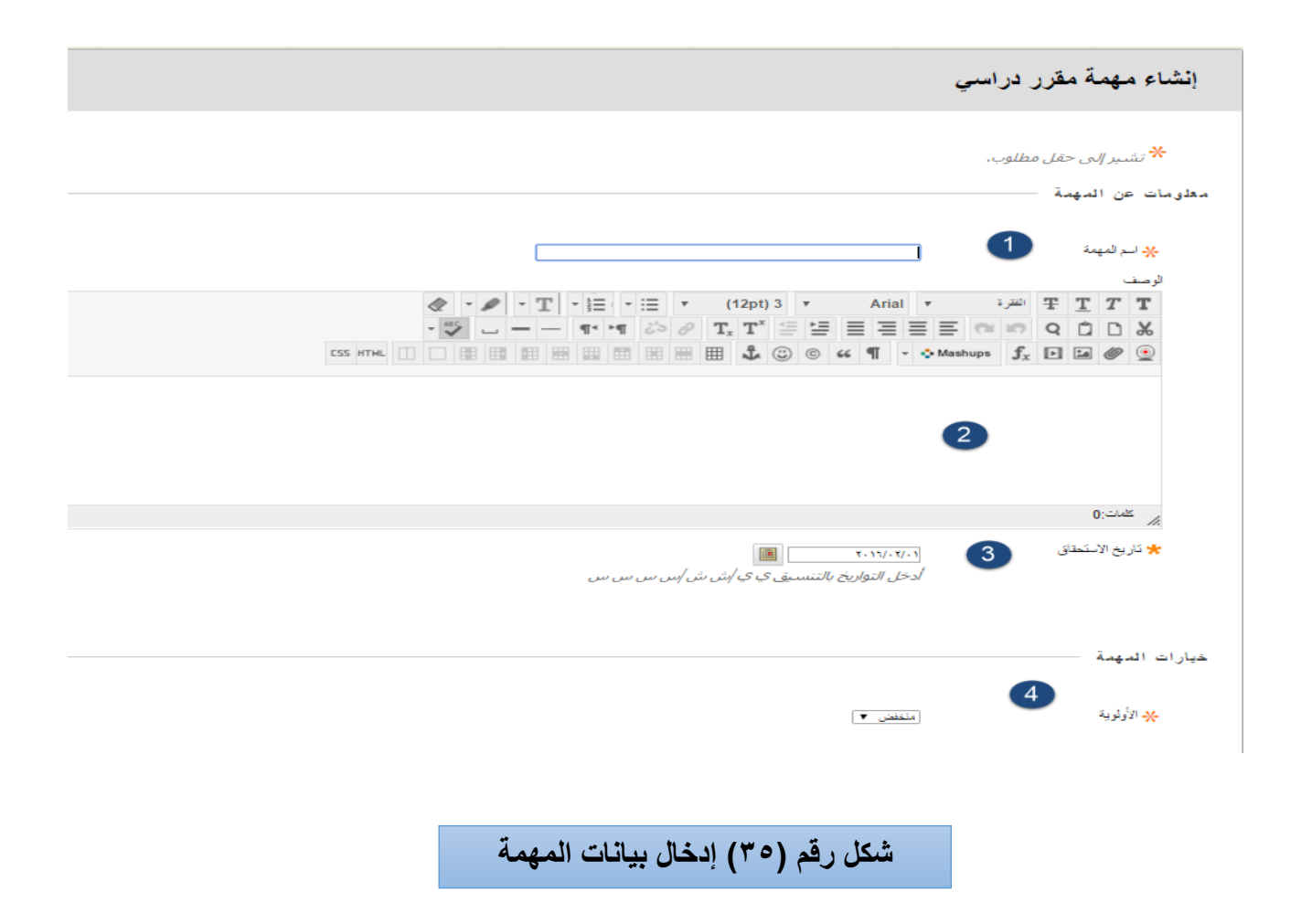

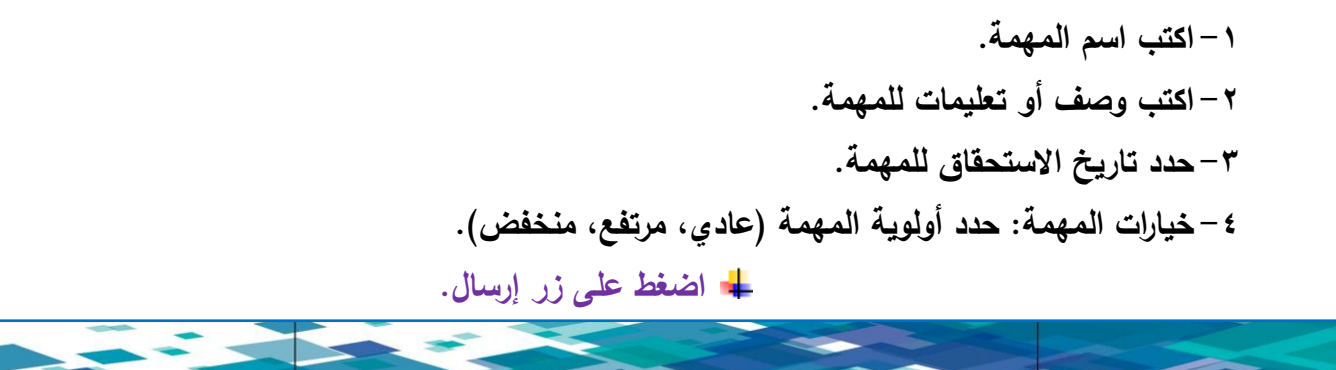

**ثامنا:ً ميارة التخصيص )نمط التدريس(:**

يوفر نظام البالك بورد مجموعة من القوالب والنماذج لبناء المقرر الدراسي حيث بإمكمان عضمو ىيئمة التمدريس اختيار شكل من أشكال القوائم الموجودة والبدء فمي بنـاء المقرر الدراسـي، ويمكن لعضـو هيئـة التدريس التعديل علـي هذه القوالب بما يناسبه، انظر الشكل رقم (٣٦):

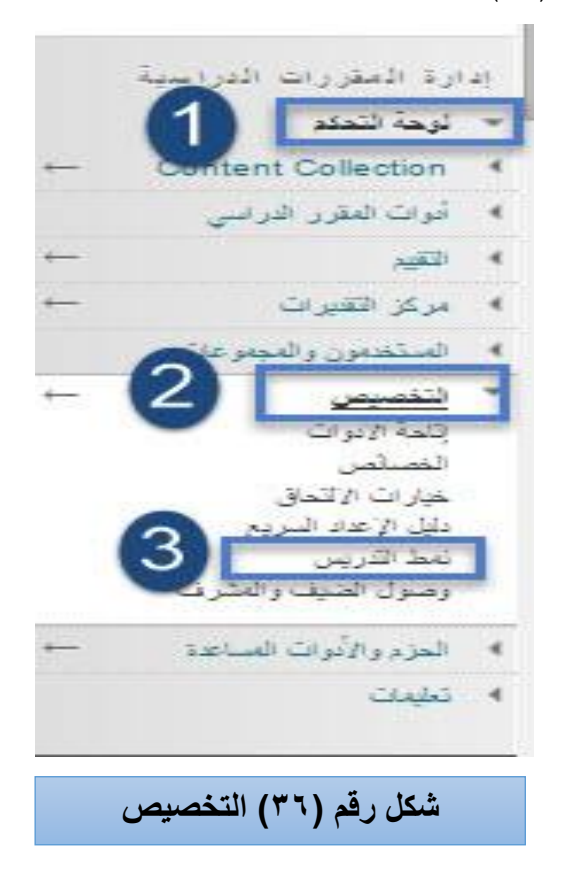

**لمقيام بيذه الميارة قم باآلتي : -1 اضغط عمى زر )لوحة التحكم( الخاصة بالمقرر الدراسي. -2 من لوحة التحكم قم باختيار خيار)التخصيص(. -3 من القائمة المنسدلة اختر خيار )نمط التدريس(.**

<mark>ــ</mark> تظهر لنا صفحة وفيها معلومات (نمط التدريس) كما هو واضح في الشكل (٣٧):

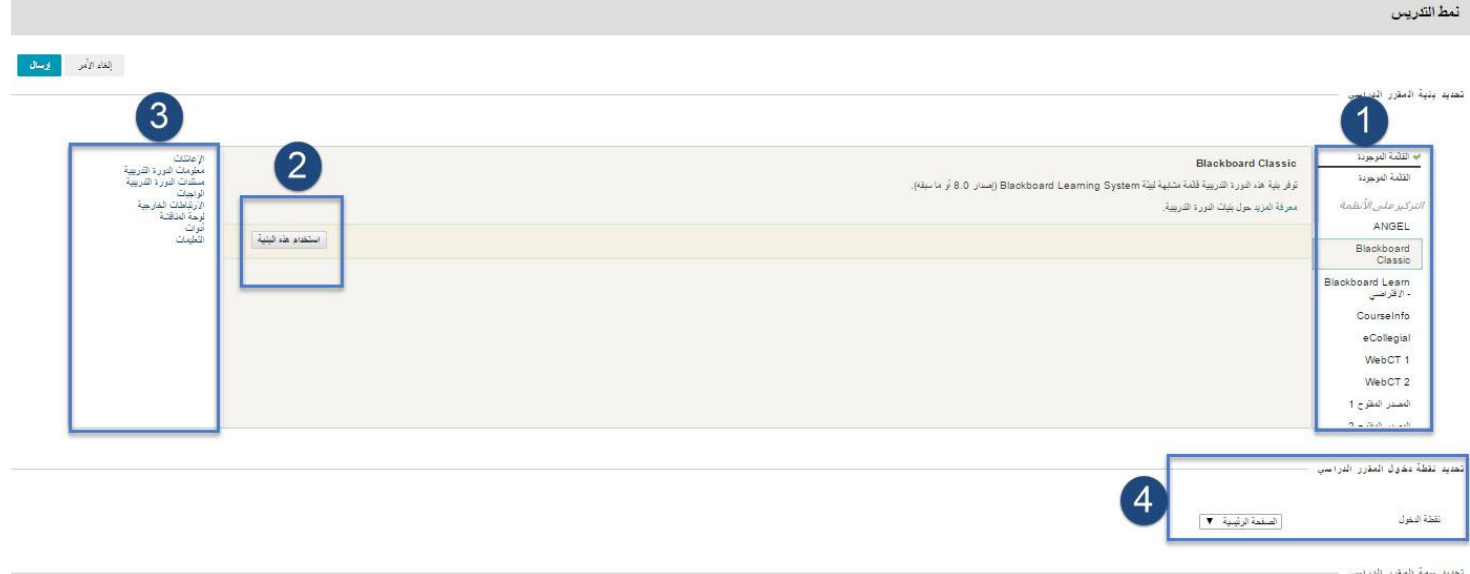

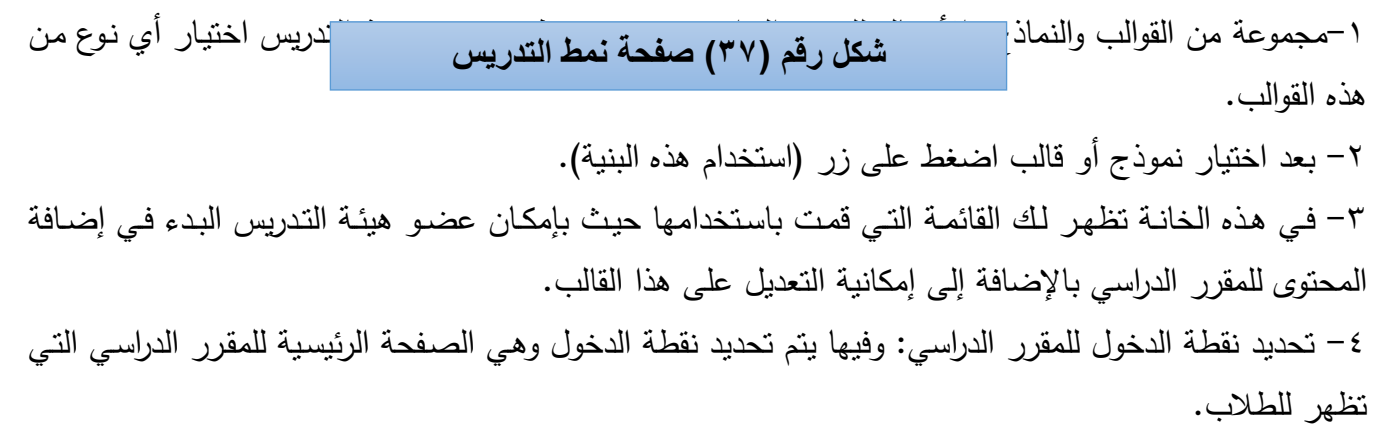

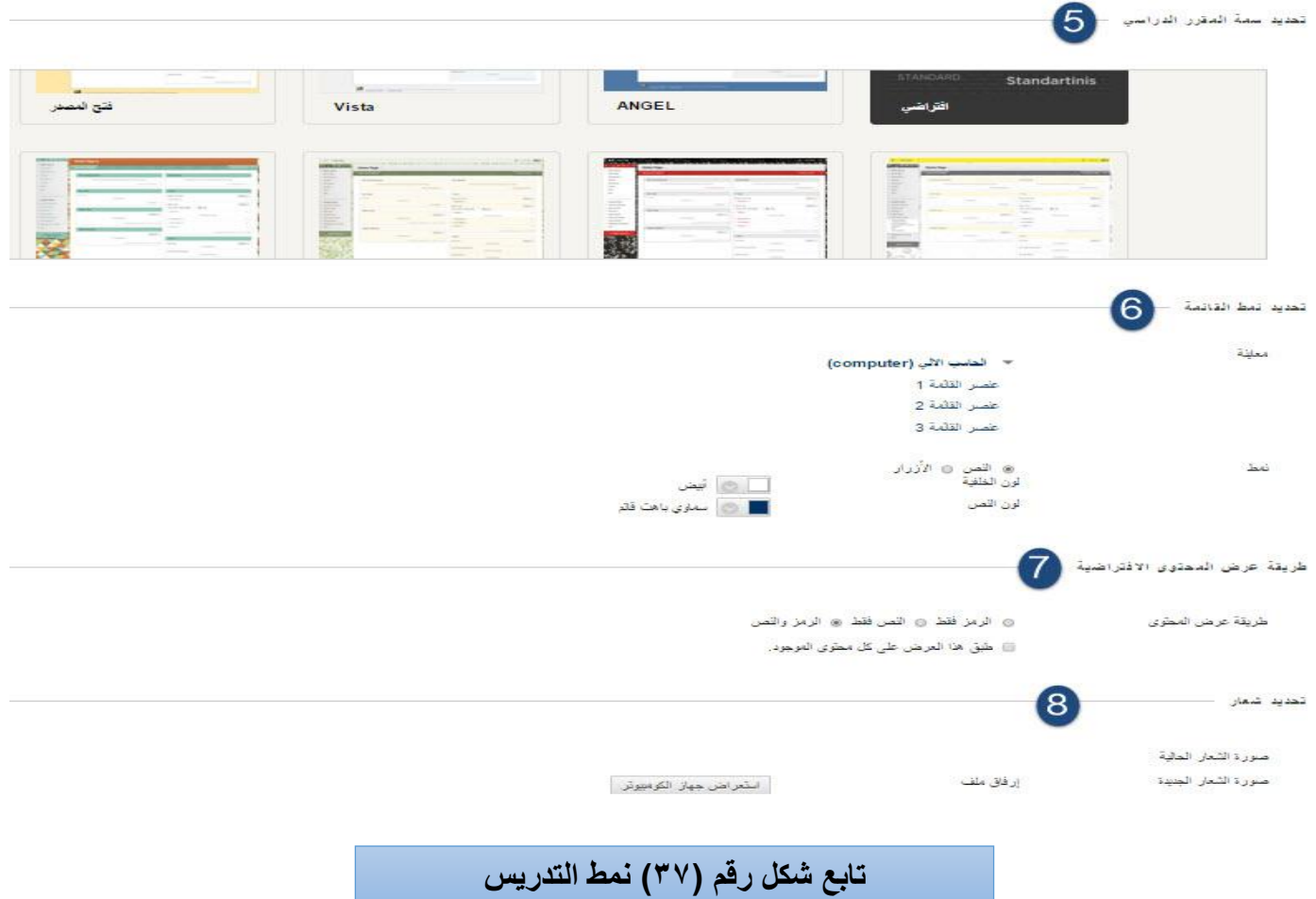

-5 تحديد سمة المقرر الدراسي: يوفر نظام البالك بورد مجموعة من السمات واألشكال التي من خالليا يستطيع عضو ىيئة التدريس تغيير مظير المقرر الدراسي والصورة التي يظير فييا -6 تحديد نمط القائمة: بإمكان عضو ىيئة التدريس تغيير ألوان النصوص واألزرار والخمفية الخاصة بقائمة المقرر الدراسي. -7 طريقة عرض المحتوى: )الرمز فقط- النص فقط- الرمز والنص(. -8 تحديد شعار: بإمكان عضو ىيئة التدريس وضع شعار وصورة خاصة بالمقرر الدراسي بحيث تظير في الصفحة الرئيسة في المقرر الدراسي بحيث تظهر للطلاب.

\*\* مالحظة الشعار لو قياس محدد ىو )82\*482(.

**تاسعا:ً ميارة إعداد تقارير المقرر الدراسي:**

 **يمكنك تشغيل أنواع متعدددة مدن تقدارير المقدررات الدراسدية لعدرض معمومدات حدول اسدتخدام المقدرر الدراسدي**  والنشاط، ويمكنك عرض ملخصات استخدام المقرر بمـا فـي ذلك منـاطق المقرر الدراسـي الأكثـر اسـتخدامًا وأنمـاط **الوصول إلى المقرر الدراسي لطالب محددين، انظر الشكل )38(:**

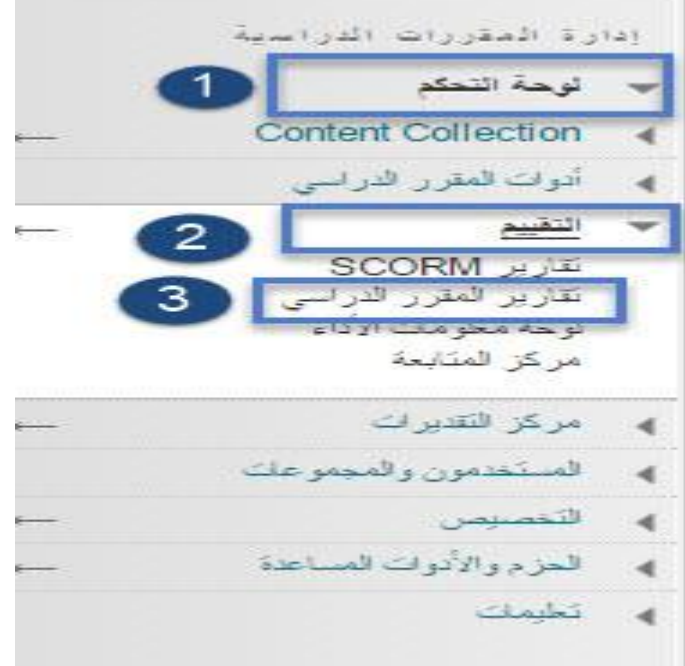

شكل رقم <mark>(۳</mark>۸) إعداد تقارير المقرر الدراس*ي* 

-1 اختر )لوحة التحكم( الخاصة بأدوات المقرر الدراسي. -2 من قائمة لوحة التحكم اختر خيار )التقييم(**.** -3 من القائمة المنسدلة اختر )تقارير المقرر الدراسي( كما ىو موضح في الشكل. **تظير لك صفحة جديدة بعنوان )تقارير المقرر الدراسي( وتحتوي عمى أنواع التقارير كمدا يوضدحيا الشدكل SALE** 

**رقم )39(:**

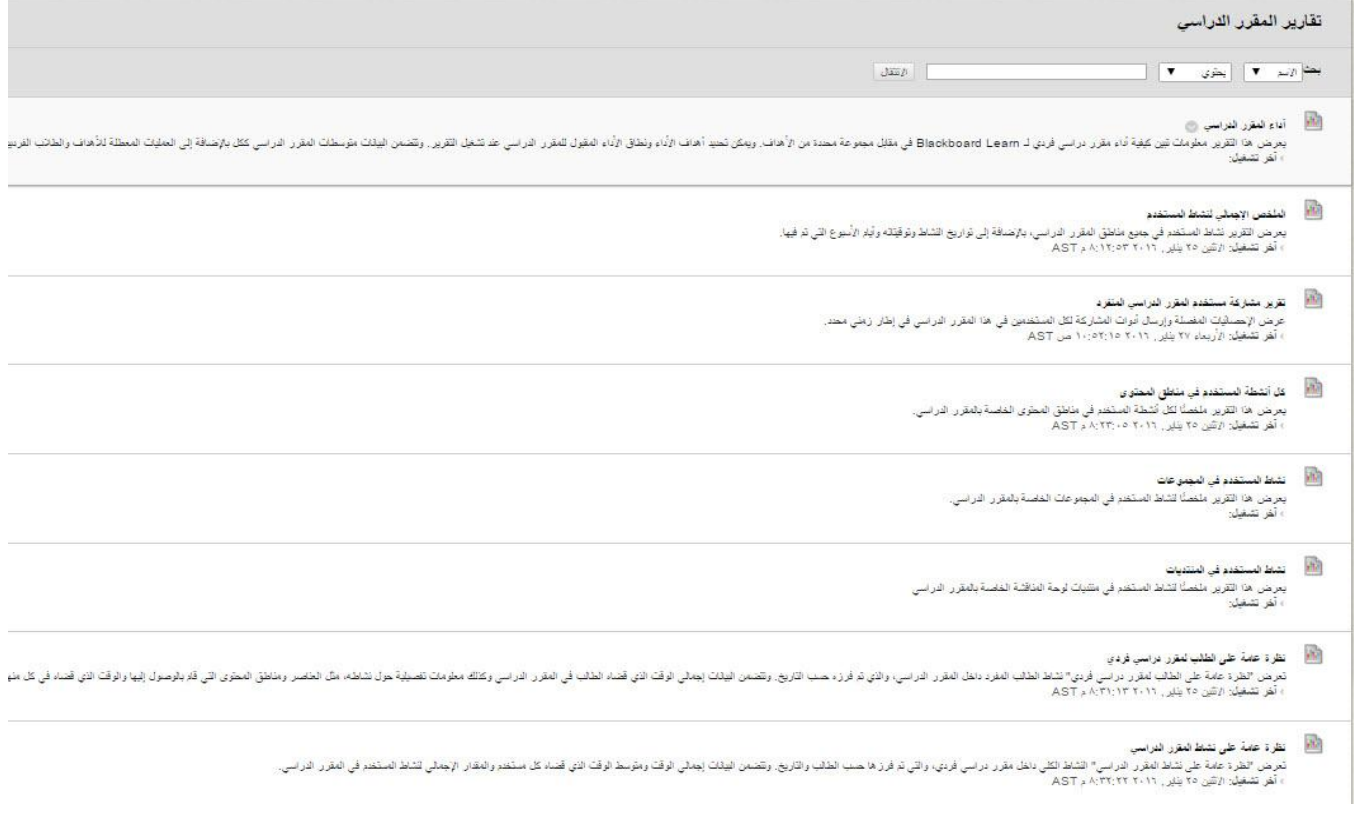

**شكل رقم )39( تقارٌر المقرر الدراسً** 

#### **أنواع التقارير:**

- -1 **أداء المقرر الدراسي**: طريقة أداء المقرر الدراسي مفردة مقابل مجموعة محددة من األىداف.
- -2 **الممخص اإلجمالي لنشاط المستخدم:** يعرض نشاط المستخدم في جميع مناطق المقرر الدراسي الخاصة بك، بالإضافة إلى تواريخ النشاط وأوقاته وأيام الأسبوع التي تم فيها، استخدم هذا التقرير لرؤية وصول الطالب وكذلك لمعرفة عدد المرات التي يتم فييا استخدام أدوات المقرر الدراسي.
- ارسال أدوات المشاركة لكل **-3 تقرير مشاركة مستخدم المقرر الدراسي المنفرد:** عرض االحصائيات المفصمة و  $\frac{1}{2}$ الطالب في ىذا المقرر الدراسي في إطار زمني واحد.
- ًص -4 **كل أنشطة المستخدم في مناطق المحتوى:** ا لجميع أنشطة المستخدم الموجودة داخل مناطق يعرض ممخ المحتوى لممقرر الدراسي، استخدم ىذا التقرير لتحديد الطالب النشطين في المقرر الدراسي لديك ومناطق المحتوى التي يستخدمونيا.
- 0– **نشاط المستخدم في المجموعات:** يعرض ملخصًا لنشاط المستخدم في المجموعات للمقرر الدراسي الخاصة بك، يمكنك معرفة ما إذا كان الطالب نشطين في المجموعات الخاصة بيم.
- ٦ **نشاط المستخدمين في المنتديات**: يعرض ملخصًا لنشاط المستخدم في منتديات لوحة المناقشة الموجودة في الدورة التدريبية الخاصة بك، يمكنك معرفة المنتديات الأكثر استخدامًا .<br>.
- -7 **نظرة عامة عمى الطالب لمقرر دراسي فردي:** يعرض ىذا التقرير نشاط الطالب داخل المقرر الدراسي، ويتم فرزه حسب التاريخ، تتضمن البيانات إجمالي الوقت الذي قضاه الطالب في المقرر الدراسي وكذلك معمومات تفصيلية حول نشاطه، مثل العناصر ومناطق المحتوى التي قام بالوصول إليها والوقت الذي قضاه في كل منيا، استخدم ىذا التقرير لمتحقق من نشاط المقرر الدراسي الخاص بالطالب.
- -8 **نظر ة عامة عمى نشاط المقرر الدراسي:** يعرض ىذا التقرير النشاط الكمي داخل المقرر الدراسي لديك، والذي تم فرزه حسب الطالب والتاريخ، يتضمن التاريخ إجمالي الوقت ومتوسط الوقت الذي قضاه كل مستخدم والمقدار اإلجمالي لنشاط المستخدم في المقرر الدراسي، يمكنك كذلك النقر فوق اسم طالب واحد للوصول إلى التقرير نظرة عامة على الطالب لمقرر دراسي مفرد، يمكن أن يساعدك هذا التقرير على تحديد أيام الأسبوع التي يكون فيها الطلاب نشطين في المقرر الدراسي لديك والاطلاع على مقدار الوقت الكلى الذي يقضيو الطالب.

 **كيفية إنشاء التقارير:**

**-1 من قائمة )التقارير( اختر أي نوع من أنواع التقارير. -2 قم بالضغط عمى زر السيم الذي يكون بجانب اسم التقرير واختر منو زر )تشغيل(. -3 تظير لنا صفحة وفييا معمومات التقارير كما ىو واضح في الشكل )41(:**

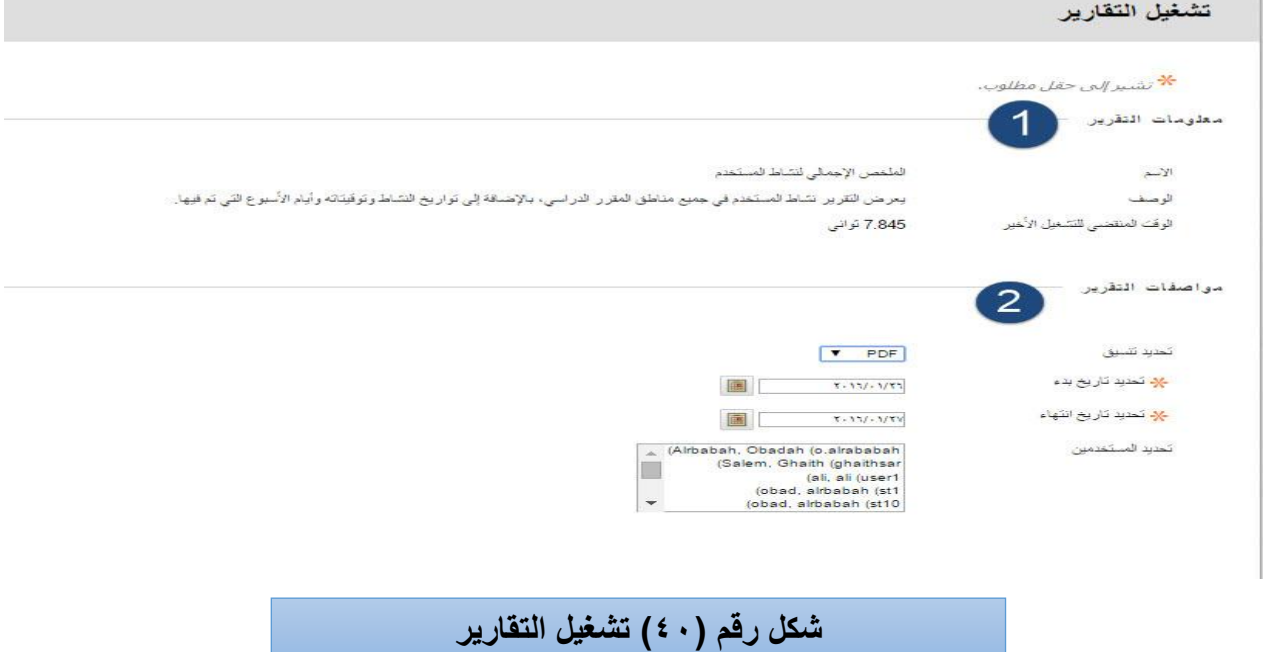

-1 **معمومدات التقريدر**: وفييما اسمم ونموع التقريمر ووصمف يعمرض فيمو نشماط المسمتخدم فمي جميمع منماطق المقمرر الدراسي بالإضافة إلى تواريخ النشاط وتوقيتاته وأيام الأسبوع التي تم فيها.

**-2 مواصفات التقرير ويتم فييا:**

- **تحديد التنسيق:** اختر أحد تنسيقات اإلخراج من القائمة المنسدلة، والتنسيقات الصالحة ىي PDF أو HTML أو Excel أوWord .
	- **قم بتحديد الفترة الزمنية لمتقرير.**
- **قم بتحديد المستخدمين )الطالب( من القائمة وفيو يتم تحديد المستخدم الذي سيتم تصدير تقرير لو.**

**اضغط عمى زر إرسال- تظير لنا صفحة )تنزيل التقرير( انظر الشكل رقم )41(:**

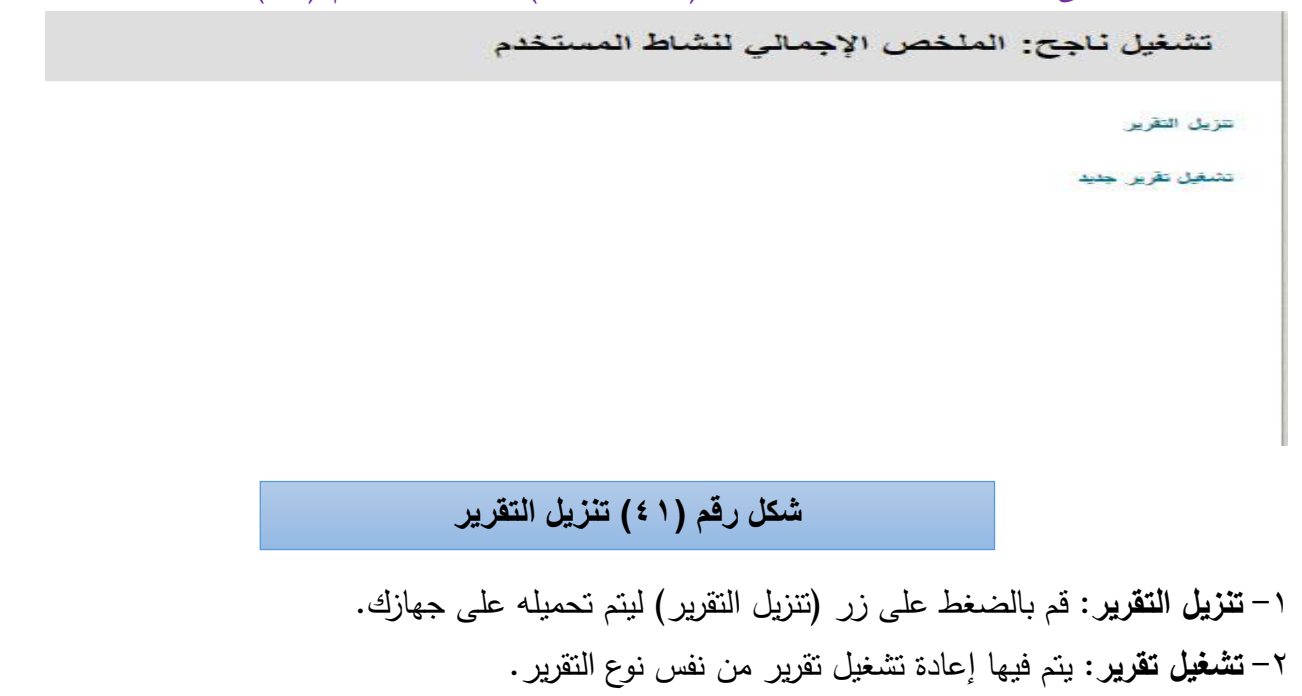

**عاش ار: متابعة األداء: ً**

 يوفر لك نظام إدارة التعمم البالك بورد إمكانية متابعة أداء الطالب عبر لوحة معمومات األداء، فيقدم النظام ميزة متابعة أداء الطالب في المقرر الدراسي، م حيث يبين كافة أنواع نشاطات الطالب في المقرر الدراسي، كما يوفر معلومات كافة الطلاب المسجلين في المقرر الدراسي، انظر الشكل رقم (٤٢):

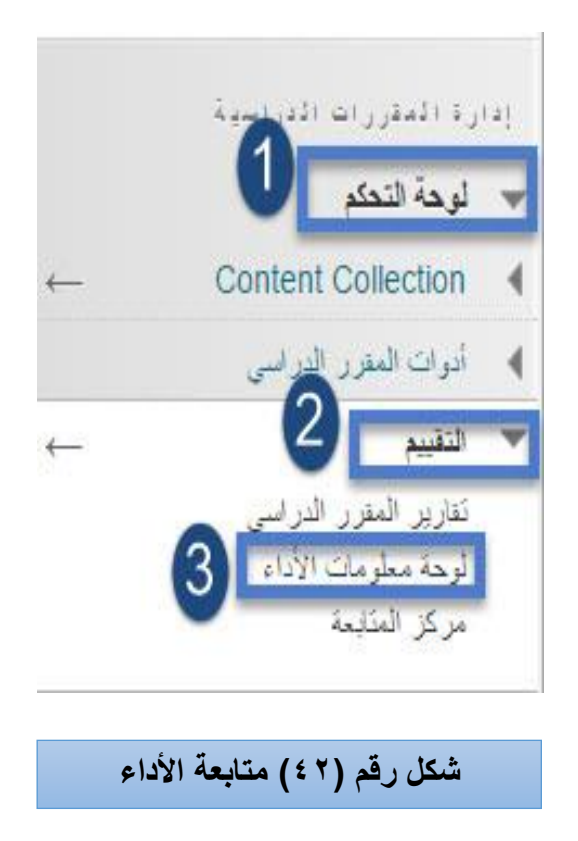

**ولمقيام بيذه الميارة قم باآلتي: -1 اضغط عمى )لوحة التحكم( الخاصة بالمقرر الدراسي. -2 من لوحة التحكم قم باختيار خيار)التقييم(. -3 من القائمة المنسدلة اختر خيار )لوحة معمومات األداء(.**

تظهر لك صفحة جديدة بعنوان (لوحـة معلومـات الأداء) وتحتوي علـى معلومـات الطـلاب كمـا يوضـحها **Service الشكل رقم )43(:**

لوحة معلومات الأداء

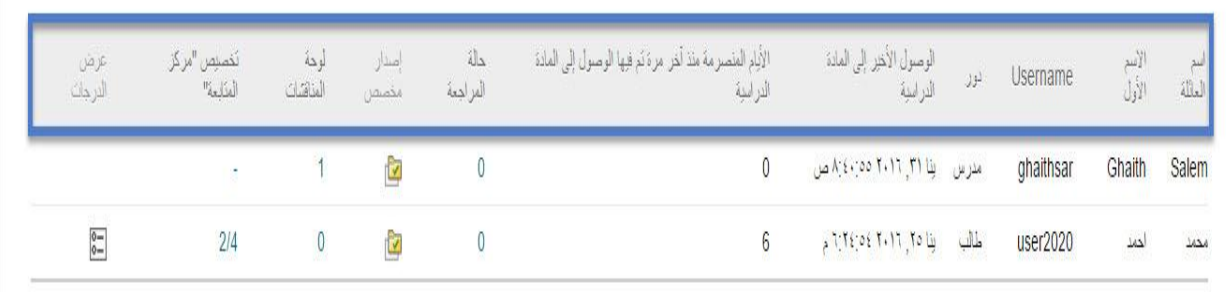

**شكل رقم )43( لوحة معلومات األداء** 

**والمعمومات التي يتيحيا النظام تشمل:** -1 اسم العائمة، االسم األول، واسم المستخدم. -2 الدور )طالب، مدرس(. -3 الوصول األخير: دخر وقت وصول إلى المقرر الدراسي. ٤ – الأيام المنصرمة: منذ آخر مرة تم فيها الوصول إلى المقرر الدراسي. 0– حالة المراجعة: في حال تمكين هذه الأداة، يتم فيها عرض عدد العناصر التي تم مراجعتها. ٦– إصدار مخصص: يتم عرضه فقط إذا تم تمكين هذه الأداة، بالضغط فوق الرمز يتم فتح نظرة عامة على مسار الطالب في إطار جديد. +− لوحة المناقشات: يتم عرضـها فقط إذا تم تمكين هذه الأداة، يوضـح هذا العمود عدد التعليقات التـي تم إنشـاؤها

بواسطة الطالب، بالضغط فوق الرقم يتم فتح صفحة جديدة تعرض ارتباطات لتعليقات "لوحة المناقشة" التي تم إنشاؤىا بواسطة الطالب.

-8 تخصيص مركز المتابعة: يعرض عدد التنبييات واجمالي عدد القواعد الخاصة بالطالب. انقر فوق االرتباط لفتح صفحة **مركز المتابعة** لممستخدم.

-9 عرض التقديرات: يتم عرضيا فقط في حالة تمكين مركز التقديرات، يوفر ىذا العمود ارتباطات مباشرة إلى مركز التقديرات الكاممة.

**يفتح مؤشر النشر المخصص الموجود في "لوحة متابعة األداء" لكل مستخدم طريقة عدرض شدجرة لممقدرر**  - 4 **الدراسي، مما يؤدي إلى عرض كل العناصر في المقرر الدراسي، وتوضح الرموز الموجودة بجوار كل عنصر رؤيدة**  هذا المستخدم للعنصر. ومرا<mark>جعة الحالـة الخاصـة بأيـة عناص</mark>ر بـهـا مطلب للمراجعـة، إن وجدت، انظر الشـكل رقم  $:({\pm}{\epsilon})$ 

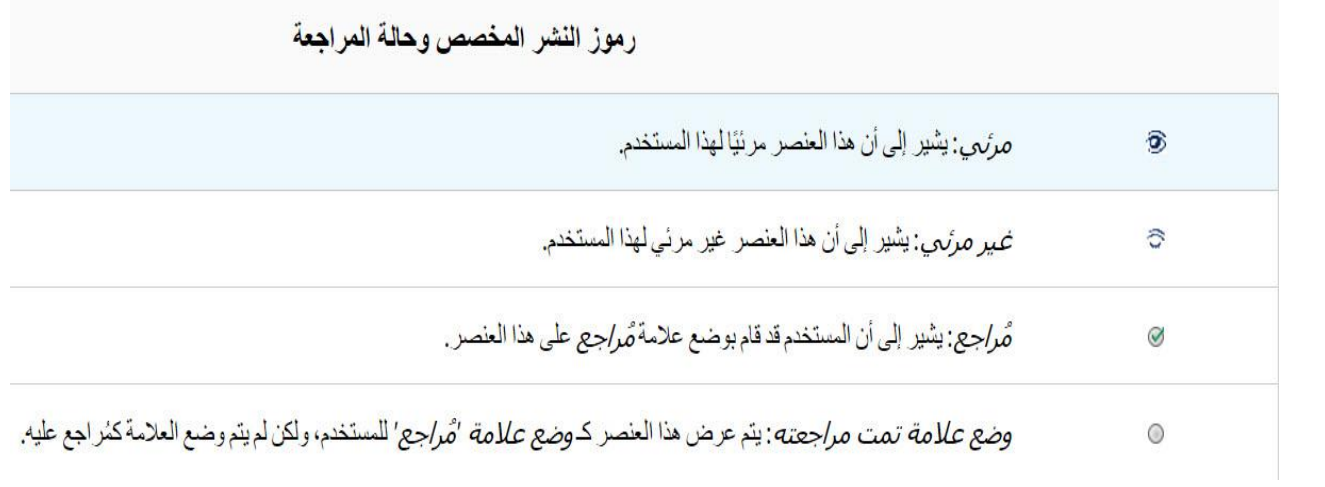

**شكل رقم )44( رموز النشر وحالة المراجعة** 

**إحدى عشر: تصدير المقرر وحفظو عمى الجياز:**

 قبل نياية كل فصل دراسي عمى أعضاء ىيئة التدريس حفظ محتوى المقرر الدراسي الموجود في نظام البالك بورد كي يتمكنوا من استخدامه مرة أخرى، انظر الشكل رقم (٤٥):

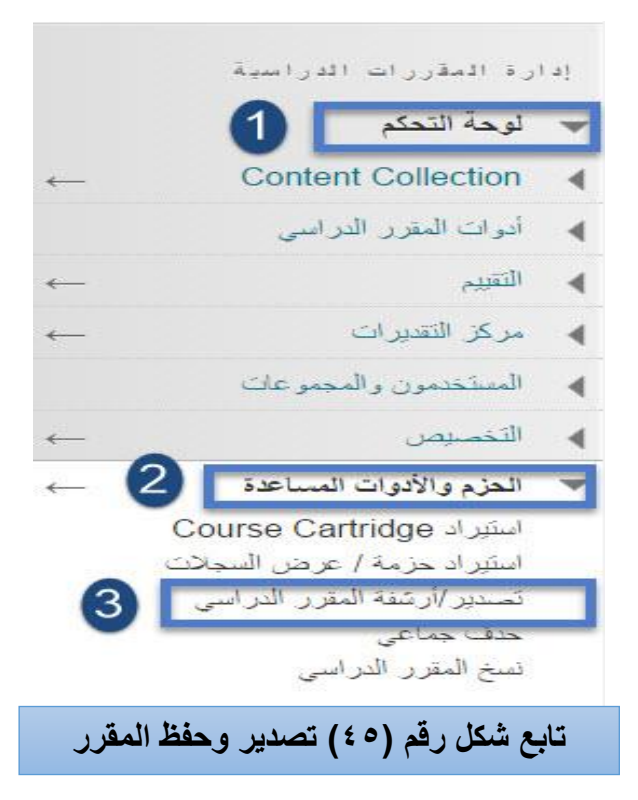

**لمقيام بيذه الميارة قم باآلتي:**

-1 اختر )لوحة التحكم( الخاصة بأدوات المقرر الدراسي. -2 من قائمة لوحة التحكم اختر خيار )الحزم واألدوات المساعدة(**.** -3 من القائمة المنسدلة اختر )تصدير/ أرشفة المقرر الدراسي( كما ىو موضح في الشكل السابق.

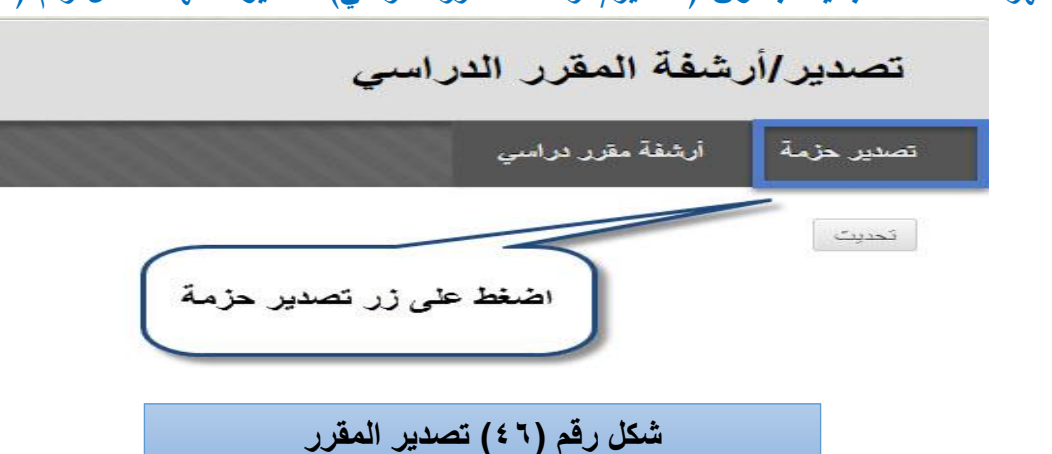

**تظير لك صفحة جديدة بعنوان )تصدير/ أرشفة المقرر الدراسي( كما يوضحيا الشكل رقم )46(:**

**بعد ذلك تظير لك صفحة جديدة بعنوان )تصدير المقرر الدراسي( كما يوضحيا الشكل رقم )47(:**

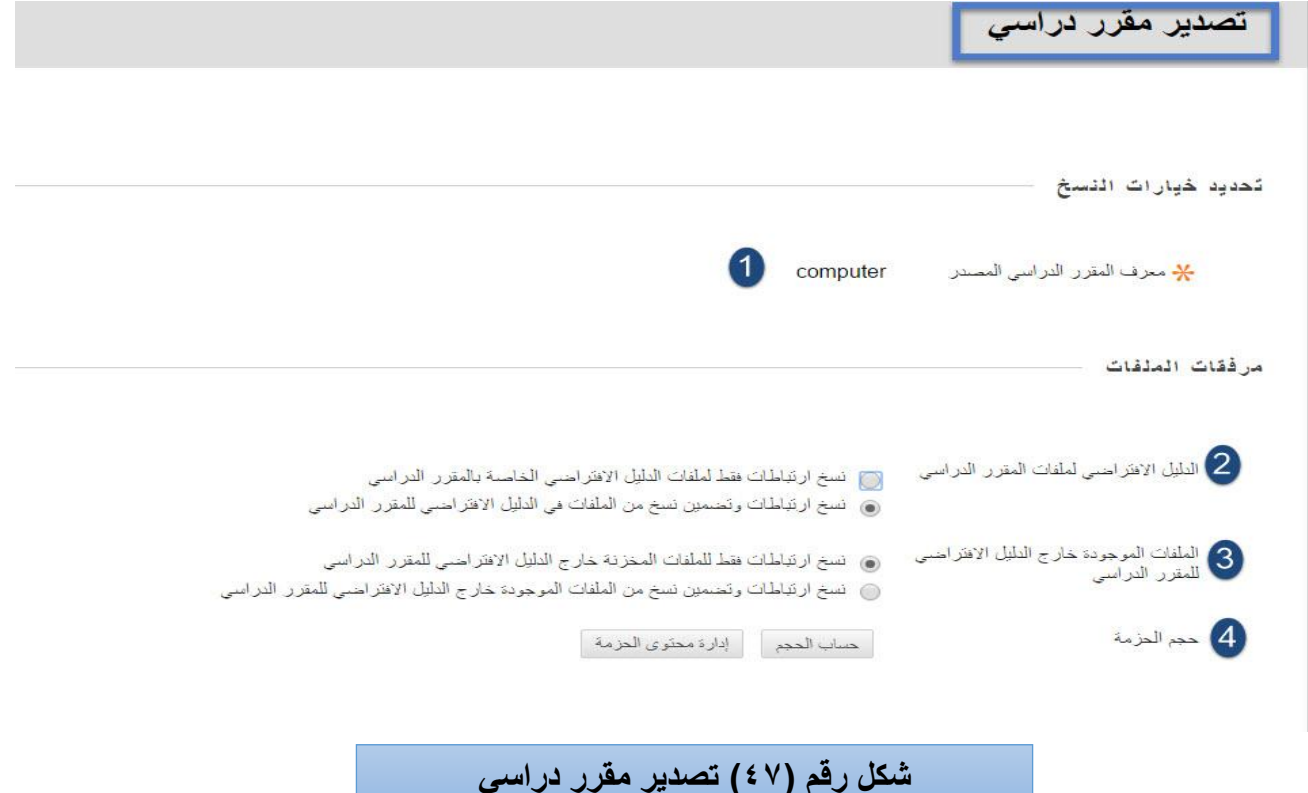

**لمقيام بيذه الميارة قم باآلتي: -1 معرف المقرر الدراسي: اسم المقرر الدراسي. -2 الدليل االفتراضي لممفات المقرر الدراسي. -3 الممفات الموجودة خارج الدليل االفتراضي لممقرر الدراسي. -4 حجم الحزمة: يحدد لك ىذا الخيار حجم حزمة المقرر الدراسي.** 

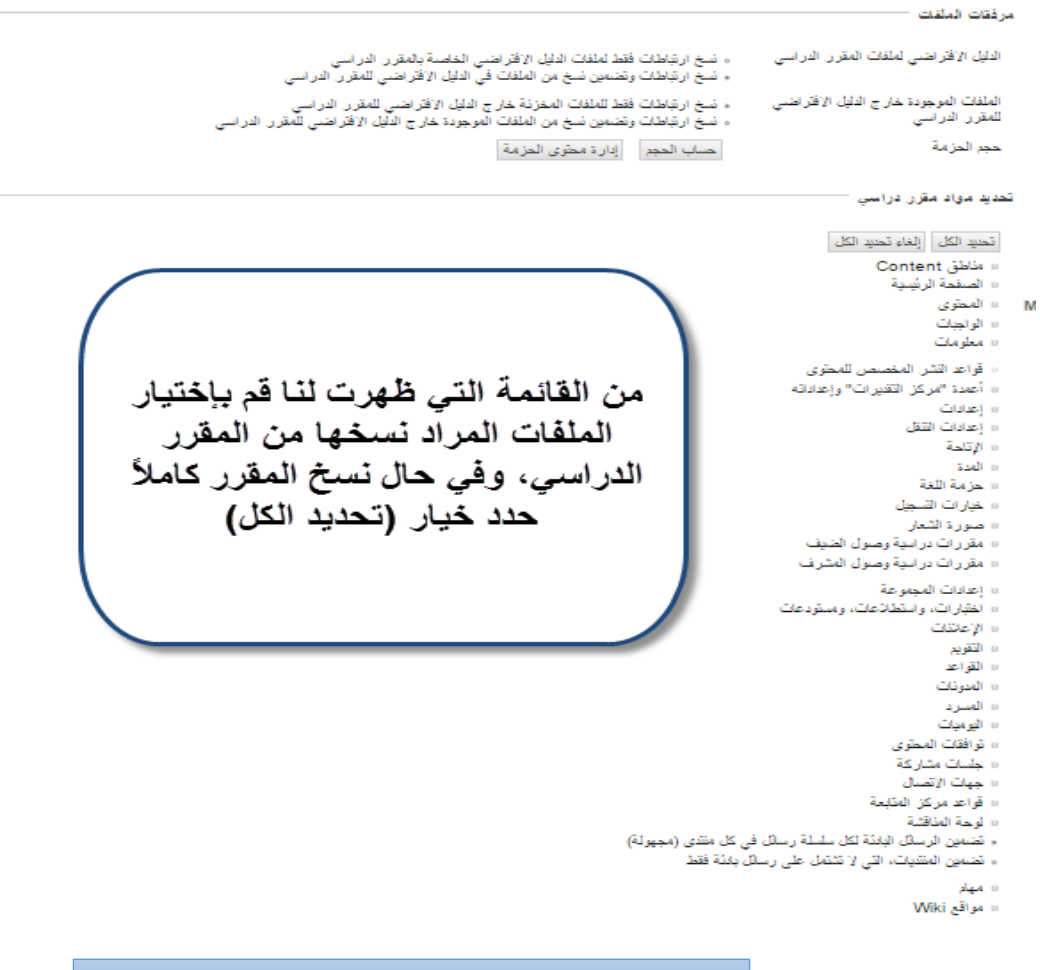

**تابع شكل رقم )47( تصدٌر مقرر دراسً** 

**-5 قم بتحديد الممفات المراد نسخيا من المقرر الدراسي. -6 بعد ذلك اضغط عمى زر إرسال وتظير لنا صفحة جديدة كما ىو ظاىر في الشكل رقم )48(:**

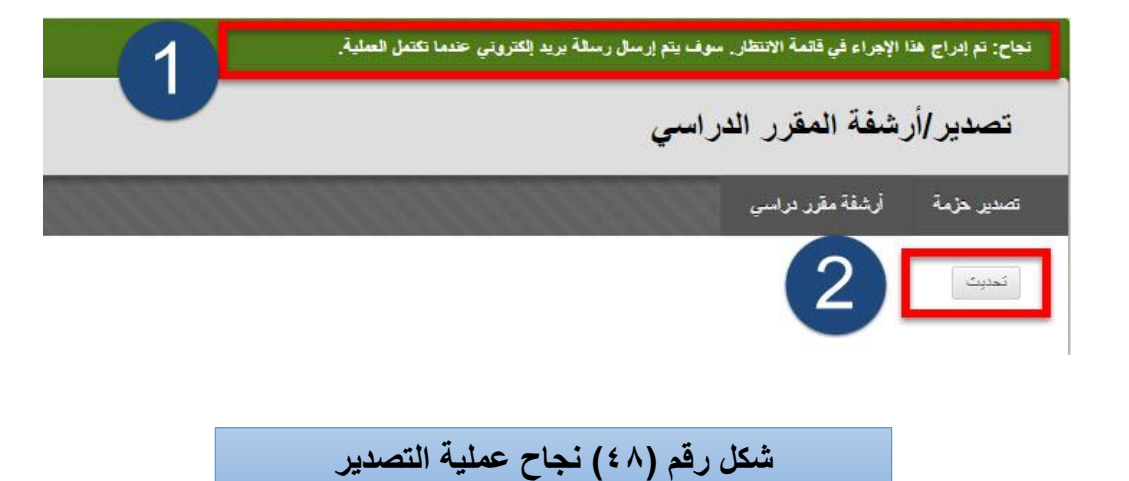

- 1  **هذه الرسالة تظهر لنا بعد تصدير المقرر وفيها تأكيد على نسخ المقرر وسيتم إرسال رسالة إلى البريد** الإلكترون*ي* تبين فيها اكتمال عملية التصدير .
- ٢ تحديث: بعد وصول الرسالة إل*ى* البريد الإلكتروني اضغط على زر (تحديث) حتى تظهر لنا حزمة المقرر **الدراسي التي قمنا بتصديرىا كما ىو واضح في الشكل رقم )49(:**

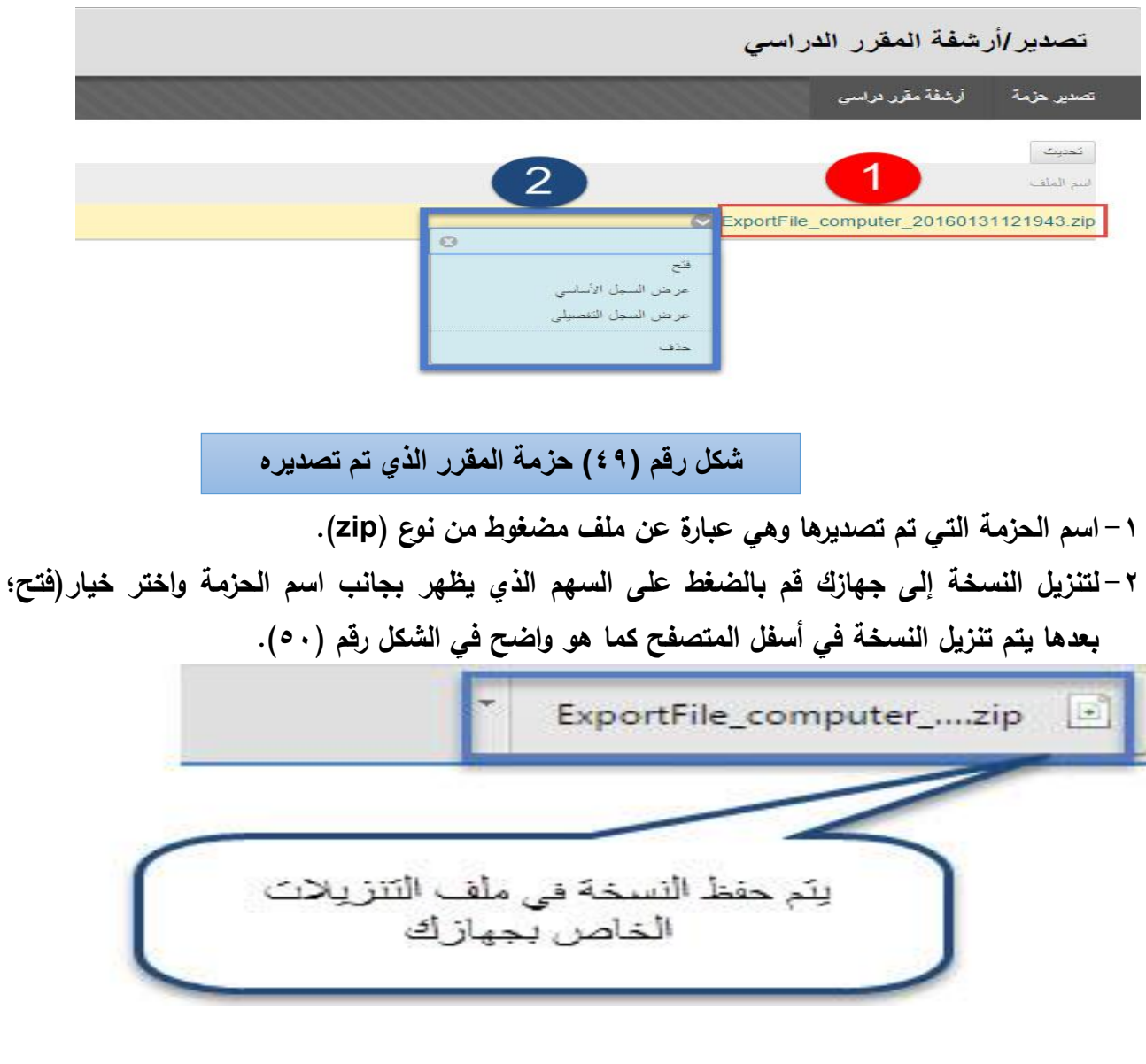

**شكل رقم )50( حفظ المقرر**